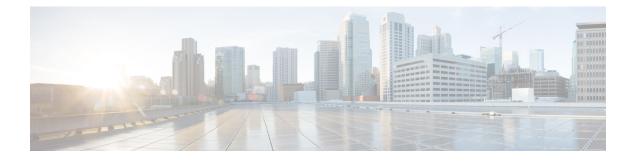

# **User Workspace Management**

- Access the User Workspace Management Interface, page 1
- User Management Workspace User Types, page 4
- Projects (Admin User), page 5
- Users (Admin User), page 9
- CML Server (Admin User), page 11
- Connectivity, page 30
- Using the VM Control Tool (Admin User), page 32
- Cisco Modeling Labs Licenses (Admin User), page 37
- Node Resources, page 40
- Documentation, page 52

# **Access the User Workspace Management Interface**

After you have started the Cisco Modeling Labs server, you can access the **User Workspace Management** interface to manage user accounts, projects, licenses, and virtual machine images on the Cisco Modeling Labs server.

To access the User Workspace Management interface, complete the following steps:

**Step 1** In a web browser, enter the IP address or hostname in the format, http://<IP address | hostname>.

The CML Server main menu page is displayed.

#### Figure 1: CML Server Main Menu

| ດປາປາ<br>cisco            |                   |
|---------------------------|-------------------|
| CML Server                |                   |
| System Operations         | Documentation     |
| User Workspace Management | API Documentation |
| CML GUI Clients           |                   |
|                           | Cisco   Trademark |

- **Step 2** Click User Workspace Management to access the User Workspace Management interface.
- Step 3Log in to the User Workspace Management interface using the username uwmadmin and the password password.NoteYou can log in to the User Workspace Management as either an administrator or as a non-administrative user.Uwmadmin is an administrative user.

The application opens on the Overview page.

| My simulations Project simulations Users CML Server Connectivity VM Control Licenses Node resources Cocumentation | CPU<br>RAM (MB)<br>Disk usage (CB)                 | AutoNetkit           0.10.29.12         0.23.5 | AutoNetkit-Cisco<br>0.23.9<br>5.13% | Topology Visualization Engine           Image: Image: Imag | Live Network Collection Engine  0.11.6  tel(R) Xeon(R) CPU E5-2680 v3 @ 2.50GHz  6,533.32 / 46,914.96  12.29 / 69.80 |
|----------------------------------------------------------------------------------------------------|----------------------------------------------------|------------------------------------------------|-------------------------------------|----------------------------------------------------------------------------------------------------|----------------------------------------------------------------------------------------------------|
| Derojects<br>Jsers<br>CML Server<br>Connectivity<br>/M Control<br>Licenses<br>Node resources                      | System tools<br>cml<br>RAM (MB)<br>Disk usage (GB) |                                                | 5.13%                               | 8×ini                                                                                                    | tel(R) Xeon(R) CPU E5-2680 v3 @ 2.50GH;<br>6,533.32 / 46,914.96                                                      |
| DML Server  Connectivity MI Control Licenses Hode resources                                                       | CPU CPU CPU CPU CPU CPU CPU CPU CPU CPU            |                                                |                                     | 13.93%                                                                                                    | 6,533.32 / 46,914.90                                                                                                 |
| /M Control  icenses lode resources                                                                                | RAM (MB)<br>Disk usage (GB)                        |                                                |                                     | 13.93%                                                                                                    | 6,533.32 / 46,914.9                                                                                                  |
| icenses<br>ode resources                                                                                          | Disk usage (GB)                                    |                                                | 1:                                  |                                                                                                    |                                                                                                    |
| ode resources                                                                                                    |                                                    |                                                |                                     | 17 61%                                                                                                    | 12 20 / 60 8                                                                                                    |
| odd resources                                                                                                    |                                                    |                                                |                                     | 17.01%                                                                                                    | 12.237 03.0                                                                                                    |
|                                                                                                    | Resource usa                                       | age of simulations                             | i Resource usage by proj            | Jeds                                                                                                    |                                                                                                    |
|                                                                                                    | Instances / recomme                                | nended capacity                                |                                     | 0.00%                                                                                                    | 0 / 24                                                                                                    |
|                                                                                                    | VCPUs / recommend                                  | nded capacity                                  |                                     | 0.00%                                                                                                    | 0 / 24                                                                                                    |
|                                                                                                    | VRAM (MB) / recomm                                 | nmended capacity                               |                                     | 0.00%                                                                                                    | 0 / 9370                                                                                                    |
|                                                                                                    | Simulations                                        |                                                |                                     |                                                                                                    |                                                                                                    |

Figure 2: User Workspace Management Overview

The task bar on the left enables the following functions:

- **Projects**—Allows you to import and export projects. You can also add new projects, enable, disable, modify, and delete current projects.
- Users-Allows you add new user accounts, enable, disable, modify, and delete current user accounts.
- CML Server—Available options are:
  - System Configuration—Allows you to control system configuration. You can set configuration parameters for the System, Networks, VIRL Services, Infrastructure, and Resources.
  - System Tools—Allows you to collect, view and download system status information. Display Statistics reports historical system operation data such as the number simulations that have been run, the mix of nodes in the simulations, and so on. Download System Logs Collection gathers log files from the system which are invaluable when troubleshooting and diagnosing issues; delivered as a .ZIP file. Check Health Status performs a system check and generates a report on same.
  - Download
- Connectivity—Allows you to add L2 FLAT IP addresses, L3 SNAT IP addresses, and Project Management IP Addresses.
- VM Control—Allows system administrators to stop specific components of an active simulation. Available options are:

- Nodes
- Networks
- Ports and Floating IPs
- Hosts
- Allocated Ports
- Licenses—Allows you to manage product licenses on the system.
- Node Resources—Available options are:
  - ° Flavors-Allows you add and delete virtual machine flavors.
  - **Images**—Allows you add new virtual machine images, modify, and delete current images. You can also modify and delete image snapshots.
  - ° Containers-Allows you to manage and add new LXC images and templates.
  - ° Subtypes-Allows you to import, export, and duplicate subtypes.
- Repositories—Allows you add, delete, and refresh files from Git repositories.
- Documentation—Available options are:
  - STD API-Allows you to access STD API documentation.
  - UWM API-Allows you to access to UWM API documentation.
  - Simulation Concepts—Allows you to access Cisco Modeling Labs simulation concepts documentation.

# **User Management Workspace User Types**

Within the User Management Workspace interface there are two types of users available. These are administrator and non-administrator user. The following tables describe the different functions available for each user type.

| Function | Description                                                                                                    |
|----------|----------------------------------------------------------------------------------------------------|
| Overview | Allows you to view current system version information, physical resource<br>usage, and a list of all deployed simulations. You can stop all or selected<br>simulations. |
| Projects | Allows you to import and export projects. You can also add new projects, enable, disable, modify, and delete current projects.                                          |
| Users    | Allows you add new users, enable, disable, modify, and delete current users.                                                                                            |

#### Table 1: Available Functions for Administrator Users

| Function       | Description                                                                                                    |
|----------------|----------------------------------------------------------------------------------------------------|
| CML Server     | Under System Configuration, you can set configuration parameters. Under System Status, you can collect, view and download system status information.                                                                                                    |
| Connectivity   | Allows you to add and delete L2 Flat IP, L3 Snat IP, and Management IP allocations for projects.                                                                                                    |
| VM Control     | Allows you to delete nodes, networks, ports and IP allocations, as well as disable some host services when problems are encountered.                                                                                                    |
| Licenses       | Allows you to manage product licenses on the system.                                                                                                    |
| Node Resources | Allows you add new images, modify, and delete current images. You can<br>also modify and delete image snapshots. You can add and delete flavors and<br>import and export subtypes. You can also create a new subtype based on one<br>of the available built in subtypes. You can manage and add new LXC images<br>and templates. |
| Repositories   | Allows you to add, delete, and refresh files from Git repositories.                                                                                                    |
| Documentation  | Allows you to access STD and UWM API documentation.                                                                                                    |

## Table 2: Available Functions for Non-Administrator Users

| Function            | Description                                                                                                    |
|---------------------|----------------------------------------------------------------------------------------------------|
| My Simulations      | Review and operate a user's own simulations.                                                                                    |
| Project Simulations | Review simulations in a user's own project.                                                                                     |
| Connectivity        | Review a user's own IP address allocations.                                                                                     |
| Node Resources      | Review details for flavors and subtypes. Review and add new images, LXC images and templates for use by the user's own project. |
| Repositories        | Allows you to add, delete, and refresh files from Git repositories.                                                             |
| Documentation       | Allows you to access STD and UWM API documentation.                                                                             |

# **Projects (Admin User)**

I

Within the **User Workspace Management** interface, a project represents a set of resources that are available to all users of that project. It has the following characteristics:

• By default, each project is created with one user account that has the same name as the project.

- Each user belongs to exactly one project. Users should typically each have a project of their own, hence creating a new project is the preferred and efficient process for adding new users.
- Additional users can be assigned to a project as required.
- If a user is added to a project, the username of the user is prefixed with the project name.
- Deleting a user account does not delete a project that the user is assigned to.
- Deleting a project deletes all users of the project.

In the **Projects** page, you can perform a number of operations for projects. These operations are:

| Operation | Description                                                                                                  |
|-----------|----------------------------------------------------------------------------------------------------|
| Import    | Imports a project and its users from a JavaScript Object Notation (JSON) or tab-Separated values (TSV) file. |
| Export    | Exports a project and its users as a JSON or TSV file.                                                       |
| Add       | Creates a new project and its default user.                                                                  |
| Enable    | Enables a selected project.                                                                                  |
| Disable   | Disables a selected project.                                                                                 |
| Modify    | Modifies details for a selected project.                                                                     |
| Delete    | Deletes a selected project and its users.                                                                    |

## **Create a Project**

To create a new project, and a user for the project complete the following steps:

**Step 1** In the User Workspace Management interface, click Projects.

The **Projects** page, which lists all of the current projects, appears.

**Step 2** Click Add to create a new project.

### The Create Project page appears.

| Overview            |   | Create Project    |                         |  |
|---------------------|---|-------------------|-------------------------|--|
| My simulations      |   | Projects / Create |                         |  |
| Project simulations |   |                   |                         |  |
| Projects            |   | General Settings  |                         |  |
| Users               |   | Name              | Name                    |  |
| CML Server          | ~ |                   |                         |  |
| Connectivity        |   | Description       | Description             |  |
| VM Control          | ~ |                   |                         |  |
| Licenses            |   | Expires           | never                   |  |
| Node resources      | ~ | Enabled           | $\overline{\mathbf{v}}$ |  |
| Repositories        |   | Project Quotas    |                         |  |
| Documentation       | ~ | Instances         | 100                     |  |
|                     |   | RAM (MB)          | 512000                  |  |
|                     |   | VCPUS             | 200                     |  |
|                     |   |                   | ✓ Create ★ Cancel       |  |

#### Figure 3: Create a New Project

- **Step 3** Under **General Settings**, add a name and a description for the project. In the **Expires** field, you can either add an expiry date for the project or accept the default, which is **Never**, meaning the project will never expire. Leave the **Enabled** check box checked to enable the project for use.
- **Step 4** Under **Project Quotas**, you can either accept the default values for the system quotas or increase or decrease them based on your project requirements:
  - **Instances** quota is the maximum number of virtual machines of any type that can be operational at any given time within the project per user or for all users associated with that project.
  - **RAM (MB)** is the maximum RAM that can be consumed by virtual machines running in the project per user or for all users associated with that project.
  - VCPUS is the maximum number of virtual cores consumed by the virtual machines running in the project.
- Step 5 Click Create.

The Edit User page appears.

### Figure 4: Edit the Project User

| My simulations             |   | Project "Cisco CML" created          |                                                                                                    |        |  |  |
|----------------------------|---|--------------------------------------|----------------------------------------------------------------------------------------------------|--------|--|--|
| Project simulations        |   | Created user "Cisco CML" for project | Created user "Cisco CML" for project "Cisco CML", Login="Cisco CML" password="28COb7". Please update the default user's password as soon as possible |        |  |  |
| Projects                   |   |                                      |                                                                                                    |        |  |  |
| Users                      |   | Password                             | Password                                                                                                    |        |  |  |
| CML Server                 | ~ | Password again                       | Password again                                                                                                    |        |  |  |
| Connectivity               |   | Email                                | unset                                                                                                    |        |  |  |
| VM Control                 | ~ | Role                                 | _member_                                                                                                    |        |  |  |
| Licenses<br>Node resources | ~ | Expires                              | never                                                                                                    |        |  |  |
| Repositories               |   | Enabled                              | W.                                                                                                    |        |  |  |
| Documentation              | ~ | SSH public key                       | unset                                                                                                    |        |  |  |
|                            |   |                                      |                                                                                                    |        |  |  |
|                            |   | SSH host key                         | unset                                                                                                    |        |  |  |
|                            |   |                                      |                                                                                                    |        |  |  |
|                            |   | SSH jumphost forward port            | Number in range 20000 - 65535                                                                                                    | 410632 |  |  |
|                            |   |                                      | ✓ Save X Cancel                                                                                                    | 410    |  |  |

Using this window, you can add details for the new user created when the project is created.

- **Step 6** In the **Password** and **Password Again** fields, enter a new password for the user.
  - **Note** The default password can be used or a more meaningful password can be entered. This password can also be changed at a later time.
- Step 7 In the Email field, add a valid email address for the user. By default, the user is assigned a member role, which means the user is a non-admin account. Set Role to admin if the user needs to perform the same administrative functions as the uwmadmin user.
- **Step 8** In the **Expires** field, you can add an expiry date for the user or accept the default **Never**. Leave the **Enabled** check box checked to enable the project for immediate use. Alternatively, you can set up a project and users, but you cannot enable them to be configured and available at a later time.
- **Step 9** Click **Save** to save the changes for the user.
- **Step 10** (Optional) To confirm that the project has been added, click **Projects** to view the newly added project, and click **Users** to view the newly added user.

## **Export a Project**

Export allows you to export selected projects and all their users to a JSON or TSV file.

To export a project and all its users, complete the following steps:

- **Step 1** Check the check box beside the project or projects for export.
- **Step 2** Click **Export** to export the selected projects and all their users.
- **Step 3** From the drop-down list, choose the type of file to export to, JSON or TSV.

The Open dialog box appears.

Step 4Click the Save File radio button and click OK to save the file.The exported file is saved to the specified location.

## **Import a Project**

Files for import must be in the JSON or TSV format and must have previously been exported from the User Workspace Management interface.

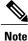

The uwmadmin project and user are not modified by this function when imported data contains it.

To import a project and its users, complete the following steps:

 Step 1 Click Import to import a new project and its associated users. The Import Projects and Users page appears.
 Step 2 Click Browse to locate the applicable JSON or TSV file for import. Note If you import projects and users that already exist, they will be updated.

## Step 3 Click Import.

The newly imported project is listed on the **Projects** page.

# **Users (Admin User)**

Within the User Workspace Management interface, you can manage user accounts from the Users page. User accounts permit access to the Cisco Modeling Cisco Modeling Labs server from the Cisco Modeling Labs client.

| Operation | Description                                   |
|-----------|-----------------------------------------------|
| Add       | Creates a new user account.                   |
| Enable    | Enables a selected user account.              |
| Disable   | Disables a selected user account.             |
| Modify    | Modifies details for a selected user account. |
| Delete    | Deletes a selected user account.              |

In the **Users** page, you can perform a number of operations for users. These operations are:

## **Create a User**

To create an additional user under an existing project, complete the following steps:

| Note |
|------|

It is preferred for each user to have their own project.

Step 1In the User Workspace Management interface, log in as admin and click Users.<br/>The Users page, which lists all the users, appears.

**Step 2** Click Add to create a new user.

The Create User page appears.

#### Figure 5: Create a New User

|   | Create user     |                                                                                         |                                                                                                    |
|---|-----------------|-----------------------------------------------------------------------------------------|----------------------------------------------------------------------------------------------------|
|   | Users / Create  |                                                                                         |                                                                                                    |
|   |                 |                                                                                         |                                                                                                    |
|   | Username        | uwmadmin- Username                                                                      | ٥                                                                                                    |
|   | Password        | Password                                                                                |                                                                                                    |
| ~ | Password again  | Password again                                                                          |                                                                                                    |
|   | r assword again |                                                                                         |                                                                                                    |
| ~ | Email           | unset                                                                                   |                                                                                                    |
|   | Project         | uwmadmin                                                                                | -                                                                                                    |
| ~ |                 | NOTE: This project has no management network, t<br>will not be able to run simulations. | herefore its users                                                                                                    |
|   | Role            | _member_                                                                                | •                                                                                                    |
| ~ | Expires         | never                                                                                   | <b>#</b>                                                                                                    |
|   | Enabled         |                                                                                         |                                                                                                    |
|   |                 | ✓ Create X Cancel                                                                       |                                                                                                    |
|   |                 |                                                                                         |                                                                                                    |
|   | *               | Users / Create<br>Username<br>Password again<br>Email<br>Project<br>Role                | Users / Create Username uwmadmin-Username Password Password Password again Password again Email unset Project uwmadmin NOTE: This project has no management network, 1 will not be able to run simulations. Role member_ Expires never Enabled |

| Step 3 | In the | Username field, enter a username for the new user.                                        |
|--------|--------|-------------------------------------------------------------------------------------------|
|        | Noto   | To create multiple users click the $\mathbf{A}\mathbf{d}\mathbf{d}$ (+) icon to the right |

- **Note** To create multiple users, click the **Add** (+) icon to the right of the **Username** field.
- **Step 4** In the **Password** and **Password Again** fields, enter a password for the new user.
- **Step 5** In the **Email** field, enter a valid email address for the user.
- **Step 6** From the **Project** drop-down list, choose the applicable project for the user.
- **Step 7** From the **Role** drop-down list, choose the applicable role for the user.

| Step 8  | In the <b>Expires</b> field, you can either add an expiry date for the user or accept the default, which is <b>Never</b> . |
|---------|----------------------------------------------------------------------------------------------------|
| Step 9  | Leave the <b>Enabled</b> check box checked.                                                                                |
| Step 10 | Click Create.<br>The User < <i>Project Name&gt;-</i> < <i>Username&gt;</i> page appears.                                   |
|         | This page presents details and project quotas for the user.                                                                |
| Step 11 | (Optional) Click Modify User to amend the details for a user, or click Delete User to delete the user.                     |
| Step 12 | Click Users to view the newly created user.                                                                                |

# **CML Server (Admin User)**

Within the User Workspace Management interface, under CML Server, you are able to make changes to your Cisco Modeling Labs server configuration under the System Configuration option.

Under the System Status option, you can review system operational statuses and download log files.

## Figure 6: CML Server Options

| Overview             |   |
|----------------------|---|
| My simulations       |   |
| Project simulations  |   |
| Projects             |   |
| Users                |   |
| CML Server           | * |
| System Configuration |   |
| System Tools         |   |
| Download             |   |
| Connectivity         |   |
| VM Control           | ~ |
| Licenses             |   |
| Node resources       | ~ |
| Documentation        | ~ |

## **System Configuration**

Within the User Workspace Management interface, under CML Server > System ConfigurationCML Server, you are able to make changes to your Cisco Modeling Labs server configuration.

You can update the following system control parameters.

- System
- Networks
- Services
- Infrastructure
- Resources

## **System Configuration Controls**

To update system configuration controls, complete the following steps:

Step 1 In the User Workspace Management interface, click CML Server > System Configuration.

The System Configuration Controls page appears.

## Figure 7: System Configuration Controls

| Overview             | ç | Syste  | m Configu         | ration Cor         | ntrols        |
|----------------------|---|--------|-------------------|--------------------|---------------|
| My simulations       |   |        |                   |                    |               |
| Project simulations  |   |        | CONFIG            | SET MAINTENAN      | ICE MODE      |
| Projects             |   | System | Networks Ser      | vices Infrastructu | ire Resources |
| Users                |   |        | Hostname          | cml                |               |
| CML Server           | ~ |        |                   |                    |               |
| System Configuration |   |        | Domain Name       | cml.info           |               |
| System Tools         |   |        | NTP Server        | ntp.esl.cisco.com  |               |
| Download             |   | F      | Ramdisk enabled   |                    |               |
| Connectivity         |   |        | VNC enabled       |                    |               |
| VM Control           | ~ |        | VNC password      | letmein            |               |
| Licenses             |   | Prima  | ary Ethernet port | eth0               |               |
| Node resources       | ~ | Use I  | DHCP on primary   |                    |               |
| Documentation        | ~ |        | Ethernet port?    |                    |               |
|                      |   | -      | Static IP address | 172.23.81.102      |               |
|                      |   | Prim   | ary port network  | 172.23.81.64       | 418001        |

## **Step 2** Update the fields as required.

I

## Table 3: System Configuration Parameters

| Parameter       | Description                                                                                                    |
|-----------------|----------------------------------------------------------------------------------------------------|
| Hostname        | Enter the server hostname.                                                                                                    |
| Domain Name     | Enter the domain name.                                                                                                    |
| NTP Server      | Enter the DNS name or IP address for the NTP server. If you are behind a firewall/proxy, ensure that your NTP server is reachable from this location. |
| Ramdisk enabled | This option must be enabled to speed up I/O operations.                                                                                               |

| Parameter                          | Description                                                                                                    |
|------------------------------------|----------------------------------------------------------------------------------------------------|
| VNC enabled                        | Use this option to start the VNC server on the host. It operates on TCP port 5901.                                                          |
| VNC Password                       | Enter the password for the VNC server.                                                                                                    |
| Primary Ethernet Port              | Enter the primary ethernet port.                                                                                                    |
| Use DHCP on Primary Ethernet port? | Use this option to enable DHCP on the primary ethernet port.                                                                                |
| Static IP address                  | Enter the static IP address.                                                                                                    |
| Primary port network               | Enter the primary port network.                                                                                                    |
| Primary port netmask               | Enter the primary port netmask.                                                                                                    |
| Primary port gateway               | Enter the primary port gateway.                                                                                                    |
| Primary DNS server IP address      | Enter the primary DNS server IP address.                                                                                                    |
| Secondary DNS server IP address    | Enter the secondary DNS server IP address. Ensure you do not set the same address as you set for the primary DNS server IP address.         |
| Is your system behind a proxy?     | Use this option if your system is behind a proxy.                                                                                           |
| HTTP/HTTPS Proxy                   | Enter the URL of your internal access proxy in the following format "http:// <proxy ip="" name="" or="">:<port number="">/".</port></proxy> |

**Step 3** Click **Apply Changes** when you are finished to save your changes.

## **Networks Configuration**

To update the Networks configuration, complete the following steps:

**Step 1** In the User Workspace Management interface, click CML Server > System Configuration.

## The System Configuration Controls page appears. Click the Networks tab to access the network parameters.

## Figure 8: Networks Configuration

| Overview             | System Configuration Control                  | ols       |
|----------------------|-----------------------------------------------|-----------|
| My simulations       |                                               |           |
| Project simulations  | CONFIG SET MAINTENANCE N                      | IODE      |
| Projects             | System Networks Services Infrastructure       | Resources |
| Users                | Flat Network port eth1                        |           |
| CML Server           |                                               |           |
| System Configuration | Flat Network address 172.16.1.254/24          |           |
| System Tools         | Flat Network address/mask 172.16.1.0/24       |           |
| Download             | Flat Network netmask 255.255.255.0            |           |
| Connectivity         | Flat Network Gateway IP 172.16.1.2            |           |
| VM Control           | address                                       |           |
| Licenses             | Flat Address pool start address 172.16.1.50   |           |
| Node resources       | Flat Address pool end 172.16.1.253            |           |
| Documentation        | address                                       |           |
| Documentation        | Flat primary DNS server IP 8.8.8.8<br>address |           |
|                      | Flat secondary DNS server 8.8.4.4             |           |

## **Step 2** Update the fields as required.

I

## Table 4: Networks Configuration Parameters

| Parameter                 | Description                          |
|---------------------------|--------------------------------------|
| Flat Network Port         | Enter the Flat network port.         |
| Flat Network Address      | Enter the Flat network address.      |
| Flat Network Address/Mask | Enter the Flat network address/mask. |
| Flat Network Netmask      | Enter the Flat network netmask.      |

٦

| Parameter                                 | Description                                                                                                    |
|-------------------------------------------|----------------------------------------------------------------------------------------------------|
| Flat Network Gateway IP Address           | Enter the Flat network gateway IP address.                                                                                                    |
| Flat Address Pool Start Address           | Enter the Flat address pool start address.                                                                                                    |
| Flat Address Pool End Address             | Enter the Flat address pool end address.                                                                                                    |
| Flat Primary DNS server IP address        | Enter the Flat primary DNS server IP address.                                                                                                    |
| Flat Secondary DNS server IP address      | Enter the Flat secondary DNS server IP address. Ensure you do not set the same address as you set for the primary DNS server IP address.           |
| 2nd Flat Network Enabled                  | Use this option if a second Flat network, Flat1, is to be enabled.                                                                                 |
| 2nd Flat Network Port                     | Enter the name of the host's physical port used for the L2 Flat network, Flat1.                                                                    |
| 2nd Flat Network Address                  | Enter the IP address for the second Flat network, Flat1.                                                                                           |
| 2nd Flat Network Address/Mask             | Enter the Flat network address/mask for Flat1.                                                                                                    |
| 2nd Flat Network Netmask                  | Enter the Flat network netmask for Flat1.                                                                                                    |
| 2nd Flat Network Gateway IP<br>Address    | Enter the Flat network gateway IP address for Flat1.                                                                                               |
| 2nd Flat Address Pool Start Address       | Enter the Flat address pool start address for Flat1.                                                                                               |
| 2nd Flat Address Pool End Address         | Enter the Flat address pool end address for Flat1.                                                                                                 |
| 2nd Flat Primary DNS server IP<br>address | Enter the Flat primary DNS server IP address for Flat1.                                                                                            |
| 2nd Flat Secondary DNS server IP address  | Enter the Flat secondary DNS server IP address for Flat1. Ensure you do not set the same address as you set for the primary DNS server IP address. |
| Snat Network Port                         | Enter the name of the host's physical port used for L3 Snat network, ext-net.                                                                      |
| Snat Network Address                      | Enter the IP address for the CML host in the L3 Snat network.                                                                                      |
| Snat Network Address/Mask                 | Enter the Snat network address/mask.                                                                                                    |
| Snat Network Netmask                      | Enter the Snat network netmask.                                                                                                    |
| Snat Network Gateway IP Address           | Enter the Snat network gateway IP address.                                                                                                    |
| Snat Address Pool Start Address           | Enter the Snat address pool start address.                                                                                                    |
| Snat Address Pool End Address             | Enter the Snat address pool end address.                                                                                                    |

| Parameter                            | Description                                                                                                    |
|--------------------------------------|----------------------------------------------------------------------------------------------------|
| Snat Primary DNS server IP address   | Enter the Snat primary DNS server IP address.                                                                                            |
| Snat Secondary DNS server IP address | Enter the Snat secondary DNS server IP address. Ensure you do not set the same address as you set for the primary DNS server IP address. |

**Step 3** Click **Apply Changes** when you are finished to save your changes.

## **Services Configuration**

I

To update the services configuration, complete the following steps:

**Step 1** In the User Workspace Management interface, click CML Server > System Configuration.

The System Configuration Controls page appears. Click the Services tab to access the services parameters.

| Overview             |   | Syste                   | m Con                  | fiau  | ratio | on Contr       | ols       |
|----------------------|---|-------------------------|------------------------|-------|-------|----------------|-----------|
| My simulations       |   | 0,010                   |                        | gui   |       |                |           |
| Project simulations  |   |                         | CONFIG                 |       | SET   | MAINTENANCE    | MODE      |
| Projects             |   | System                  | Networks               |       | /ices | Infrastructure | Resources |
| Users                |   | Apa                     | ache server p          | ort   | 80    |                |           |
| CML Server           | ~ |                         |                        |       |       | 201            |           |
| System Configuration |   | Start h                 | ost-granted 1<br>F     | ort   | 10000 |                |           |
| System Tools         |   | End host-g              | granted TCP p          | ort   | 170   | 00             |           |
| Download             |   | First VM Serial Console |                        |       | 17000 |                |           |
| Connectivity         |   |                         | TCP p                  | ort   | _     |                |           |
| VM Control           | ~ | Last VI                 | M Serial Cons<br>TCP p |       | 180   | 00             |           |
| Licenses             |   | We                      | eb Services p          | ort   | 193   | 99             |           |
| Node resources       | ~ | UWM port                |                        | 19400 |       |                |           |
| Documentation        | ~ | AutoNetkit              | webserver p            | ort   | 194   | 01             |           |
|                      |   | L                       | ive Visualizat         | ion   | 194   | 02             |           |

## Figure 9: Services Configuration

## **Step 2** Update the fields as required.

## **Table 5: Services Configuration Parameters**

| Parameter                        | Description                                                                |
|----------------------------------|----------------------------------------------------------------------------|
| Apache Server Port               | Enter the number for the Apache server port.                               |
| Start Host-granted TCP Port      | Host grants TCP ports to the simulations starting from this value.         |
| End Host-granted TCP Port        | Host grants TCP ports to the simulations ending with this value.           |
| First VM Serial Console TCP Port | Simulated VMs with serial consoles use TCP ports starting from this value. |
| Last VM Serial Console TCP Port  | Simulated VMs with serial consoles use TCP ports ending with this value.   |

| Parameter                         | Description                                                                    |
|-----------------------------------|--------------------------------------------------------------------------------|
| Web Services Port                 | Enter the TCP port number for the simulation engine services.                  |
| UWM Port                          | Enter the TCP port number for the User Workspace Management interface.         |
| AutoNetkit Webserver Port         | Enter the TCP port number for the configuration engine preview interface.      |
| Live Visualization Webserver Port | Enter the TCP port number for the Live Visualization interface.                |
| UWM Web-SSH Port                  | Enter the TCP port number for the User Workspace Management SSH web interface. |
| Nova Websocket Serial Port        | Enter the TCP port number for the websocket-based serial console connections.  |
| Disable Serial Timeout            | Disable timeout of serial consoles after 15 minutes of inactivity.             |
| Nova Websocket VNC Port           | Enter the TCP port number for the websocket-based VNC console connections.     |
| Docker Registry Port              | Enter the port number for the docker registry.                                 |

**Step 3** Click **Apply Changes** when you are finished to save your changes.

## Infrastructure Configuration

I

To update the Infrastructure configuration, complete the following steps:

**Step 1** In the User Workspace Management interface, click CML Server > System Configuration.

The System Configuration Controls page appears. Click the Infrastructure tab to access the infrastructure parameters.

| Overview             |   | Syste   | m Confi        | ourati   | on Contre      | ols       |
|----------------------|---|---------|----------------|----------|----------------|-----------|
| My simulations       |   | Oyoto   |                | garaa    |                | 010       |
| Project simulations  |   |         | CONFIG         | SE       | T MAINTENANCE  | MODE      |
| Projects             |   | System  | Networks       | Services | Infrastructure | Resources |
| Users                |   | Ope     | nStack passwo  | rd pas   | ssword         | 4         |
| CML Server           | ~ |         | MySQL passwo   | rd pa    | ssword         |           |
| System Configuration |   |         | MySQL passwo   |          | ssword         |           |
| System Tools         |   | Guest a | account presen | t? 🔍     |                |           |
| Download             |   |         |                |          |                |           |
| Connectivity         |   |         |                |          |                |           |
| VM Control           | ~ |         |                |          |                |           |
| Licenses             |   |         |                |          |                |           |
| Node resources       | ~ |         |                |          |                |           |
| Documentation        | ~ |         |                |          |                |           |
|                      |   |         |                |          |                |           |

## Figure 10: Infrastructure Configuration

**Step 2** Update the fields as required.

### **Table 6: Infrastructure Configuration Parameters**

| Parameter              | Description                                                          |
|------------------------|----------------------------------------------------------------------|
| OpenStack Password     | Enter the password for administrator access to OpenStack operations. |
| MySQL Password         | Enter the password for OpenStack database access.                    |
| Guest Account Present? | Use this option to create a default guest account.                   |

**Step 3** Click **Apply Changes** when you are finished to save your changes.

## **Resources Configuration**

To update the Resources configuration, complete the following steps:

## **Step 1** In the User Workspace Management interface, click CML Server > System Configuration.

The System Configuration Controls page appears. Click the Resources tab to access the resources parameters.

| Overview             |   | Syste  | m Con                    | figurati | ion Contro     | als       |
|----------------------|---|--------|--------------------------|----------|----------------|-----------|
| My simulations       |   | e yete |                          | ngarat   |                |           |
| Project simulations  |   |        | CONFIG                   | SE       | T MAINTENANCE  | MODE      |
| Projects             |   | System | Networks                 | Services | Infrastructure | Resources |
| Users                |   |        | Download p               | roxy     |                |           |
| CML Server           | * |        | Developed a              |          |                |           |
| System Configuration |   |        | Download p<br>authentica |          |                |           |
| System Tools         |   |        | Download p<br>except     | -        |                |           |
| Download             |   | Allow  | insecure Do              |          |                |           |
| Connectivity         |   | Allow  |                          | istry    |                |           |
| VM Control           | ~ |        |                          |          |                |           |
| Licenses             |   |        |                          |          |                |           |
| Node resources       | ~ |        |                          |          |                |           |
| Documentation        | * |        |                          |          |                | 418005    |

#### Figure 11: Resources Configuration

**Step 2** Update the fields as required.

## Table 7: Resources Configuration Parameters

| Parameter      | Description                                                                                                    |  |  |  |  |  |
|----------------|----------------------------------------------------------------------------------------------------|--|--|--|--|--|
| Download Proxy | Enter the proxy server for downloading files, such as images and external git repositories, from outside the local network. Leave blank if the use of a proxy is not required. |  |  |  |  |  |

| Parameter                     | Description                                                                                                    |
|-------------------------------|----------------------------------------------------------------------------------------------------|
| Download Proxy Authentication | Enter download proxy credentials in the format " <username>:<password>".</password></username>                                                                            |
| Download Proxy Exceptions     | Provide a list all host names and/or IP addresses for image and git repository sources where the download proxy shall not be used, such as servers, on the local network. |

**Step 3** Click **Apply Changes** when you are finished to save your changes.

## **System Tools**

Within the User Workspace Management interface, under CML Server > System Tools, you can view various statistics concerning the usage and operation of your system and check on server status and system services. You also have the ability to download system log files.

#### Overview System Tools My simulat Project simula **Display statistics** Check health status System operation Do vnload system check logs CML Serve System Configuration Downl Connectivity VM Cor Node re 420566 Repositor Documentat

Figure 12: System Tools Options

To download the system log files, click **Download System Logs**. A dialog box is displayed where you can opt to open or save the system log file.

## System Statistics

You can view various statistics concerning the usage and operation of your Cisco Modeling Labs system. System statistics are available from the User Workspace Management interface under CML Server > System Tools > Display Statistics.

The following areas are covered:

I

## Table 8: System Statistics

| Area               | Description                                                                                       |               |           |                                                                                      |  |  |  |
|--------------------|---------------------------------------------------------------------------------------------------|---------------|-----------|--------------------------------------------------------------------------------------|--|--|--|
| Statistics         | Lists the memory usage history per day, week and month and their average and maximum usage stats. |               |           |                                                                                      |  |  |  |
|                    | Statistics                                                                                        |               |           |                                                                                      |  |  |  |
|                    | System / Statistic                                                                                | S             |           |                                                                                      |  |  |  |
|                    | Memory usage hi                                                                                   | story Average | Max       |                                                                                      |  |  |  |
|                    | Last month                                                                                        | 50.77%        | 99.77%    |                                                                                      |  |  |  |
|                    | Last week                                                                                         | 65.39%        | 99.77%    |                                                                                      |  |  |  |
|                    | Last day                                                                                          | 71.50%        | 85.09%    | 9 M M                                                                                |  |  |  |
| Projects and Users | Lists the numb                                                                                    | per of curr   | ent proje | ects and users.                                                                      |  |  |  |
|                    | Projects and users                                                                                |               |           |                                                                                      |  |  |  |
|                    | Number of projects 11                                                                             |               |           |                                                                                      |  |  |  |
|                    | Number o                                                                                          | ofusers 13    |           | 17 Mar.                                                                              |  |  |  |
| Simulations        |                                                                                                   |               |           | ctive simulations and nodes for the last week,<br>ours, and those currently running. |  |  |  |
|                    | Simulation                                                                                        | IS            |           |                                                                                      |  |  |  |
|                    | Active                                                                                            | Simulations   | Nodes     |                                                                                      |  |  |  |
|                    | In last month                                                                                     | 253           | 1687      |                                                                                      |  |  |  |
|                    | In last week                                                                                      | 94            | 821       |                                                                                      |  |  |  |
|                    | In last day                                                                                       | 42            | 565       |                                                                                      |  |  |  |
|                    | Now                                                                                               | 2             | 76        | 8<br>8                                                                               |  |  |  |
|                    |                                                                                                   |               |           |                                                                                      |  |  |  |

٦

| Area                                  | Description                                                                             |                 |                |              |                              |  |  |  |
|---------------------------------------|-----------------------------------------------------------------------------------------|-----------------|----------------|--------------|------------------------------|--|--|--|
| Subtype Usage in<br>Simulations       | Lists the subtypes and their average and maximum usage stats.                           |                 |                |              |                              |  |  |  |
|                                       | Subtype usage in simula                                                                 | tions           |                |              |                              |  |  |  |
|                                       | Subtype                                                                                 | Average         | Max            |              |                              |  |  |  |
|                                       | ASAv                                                                                    | 0.26            | 2              |              |                              |  |  |  |
|                                       | CSR1000v                                                                                | 0.47            | 15             |              |                              |  |  |  |
|                                       | IOS XRV                                                                                 | 0.50            | 8              |              |                              |  |  |  |
|                                       | IOSv                                                                                    | 3.03            | 73             |              |                              |  |  |  |
|                                       | IOSvL2                                                                                  | 0.61            | 12             |              |                              |  |  |  |
|                                       | jumphost                                                                                | 0.04            | 1              |              |                              |  |  |  |
|                                       | lxc                                                                                     | 0.03            | 2              |              |                              |  |  |  |
|                                       | lxc-iperf                                                                               | 0.33            | 20             |              |                              |  |  |  |
|                                       | lxc-ostinato                                                                            | 0.05            | 3              |              |                              |  |  |  |
|                                       | mgmt-lxc                                                                                | 0.64            | 1              |              |                              |  |  |  |
|                                       | NX-OSv                                                                                  | 0.33            | 3              |              |                              |  |  |  |
|                                       | server                                                                                  | 0.26            | 3              |              |                              |  |  |  |
|                                       | all (nodes ran in a simulation)                                                         | 6.54            | 81             | 410642       |                              |  |  |  |
| Simulation/node<br>Operation Failures | Lists the number of sim<br>and the previous 24 hou<br>Simulation/node operation failure | ırs.            | node failu     | res for the  | e last week, the last month, |  |  |  |
|                                       | Simulation launch Sir                                                                   | nulation termin | ation Node sta | rt Node stop |                              |  |  |  |
|                                       | In last month 60                                                                        | 5               | 64             | 111          |                              |  |  |  |
|                                       | In last week 6                                                                          | 0               | 0              | 0            |                              |  |  |  |
|                                       | In last day 1                                                                           | 0               | 0              | 0            | 410033                       |  |  |  |

| Area       | Description                                                                                                    |                  |                                                                                                    |  |  |  |  |
|------------|----------------------------------------------------------------------------------------------------|------------------|----------------------------------------------------------------------------------------------------|--|--|--|--|
| AutoNetkit | month, and the pro-<br>encountered. The                                                                                                    | evious<br>catego | ber of configurations generated in the last week, the la<br>24 hours, including the number of invalid topologies<br>bry <b>Subtype Usage in Configured Topologies</b> lists the<br>aration requests along with their average and maximu |  |  |  |  |
|            | AutoNetkit                                                                                                    |                  |                                                                                                    |  |  |  |  |
|            | Configs in last month       128 (3 invalid topologies)         Configs in last week       23 (0 invalid topologies)         Configs in last day       6 (0 invalid topologies) |                  |                                                                                                    |  |  |  |  |
|            | Subtype usage i                                                                                                    | n config         | gured topologies                                                                                                    |  |  |  |  |
|            | Subtype                                                                                                    | Average          | e Max                                                                                                    |  |  |  |  |
|            | ASAv                                                                                                    | 0.40             | 2                                                                                                    |  |  |  |  |
|            | CSR1000v                                                                                                    | 0.91             | 15                                                                                                    |  |  |  |  |
|            | IOS XRv                                                                                                    | 0.48             | 8                                                                                                    |  |  |  |  |
|            | IOSv                                                                                                    | 4.42             | 73                                                                                                    |  |  |  |  |
|            | IOSvL2                                                                                                    | 0.93             | 12                                                                                                    |  |  |  |  |
|            | lxc                                                                                                    | 0.09             | 2                                                                                                    |  |  |  |  |
|            | lxc-iperf                                                                                                    | 0.46             | 20                                                                                                    |  |  |  |  |
|            | lxc-ostinato                                                                                                    | 0.20             | 3                                                                                                    |  |  |  |  |
|            | NX-OSv                                                                                                    | 0.42             | 2                                                                                                    |  |  |  |  |
|            | server                                                                                                    | 0.40             | 2                                                                                                    |  |  |  |  |
|            | all (topology size)                                                                                                    | 8.70             | 80<br>                                                                                                    |  |  |  |  |

## **System Health Status**

I

You can check on server status and system services that are running using the **Check Health Status** option. It performs a system check and generates a report. It is available from the **User Workspace Management** interface under **CML Server** > **System Tools** > **Check Health Status**.

٦

| Area            | Services Checked                          |
|-----------------|-------------------------------------------|
| Server Status   | Click each entry to view further details. |
|                 | • Disk space                              |
|                 | • RAM                                     |
|                 | • CPU                                     |
|                 | Network interfaces                        |
|                 | • Proxy                                   |
|                 | • Hypervisor                              |
|                 | • NTP                                     |
|                 | Bridge patch applied                      |
|                 | OpenStack cluster infrastructure          |
| System Services | Click each entry to view further details. |
|                 | • MySQL                                   |
|                 | • RabbitMQ                                |
|                 | OpenStack cluster host information        |
|                 | OpenStack system services                 |
|                 | OpenStack endpoint URLs                   |
|                 | OpenStack system response                 |
|                 | AutoNetkit services                       |
|                 | CML-CORE services                         |
|                 | STD configuration                         |
|                 |                                           |

## Table 9: Health Status Check

### Figure 13: Health Status Page

| UWM                                                           |   | Styles + 🛓 guest                                                                                                    | • |
|---------------------------------------------------------------|---|----------------------------------------------------------------------------------------------------|---|
| Overview<br>My simulations<br>Project simulations<br>Projects |   | Health Status System / Health Cocheck again ADwinicad Display RAW report                                                                                                    |   |
| Users                                                         |   | Server status                                                                                                    |   |
| CML Server<br>System Configuration                            | * | ✓ Disk space ✓ RAM                                                                                                    |   |
| System Tools                                                  |   | ■ Contraction of the second second secon |   |
| Connectivity                                                  |   | Network interfaces     Prony                                                                                                    |   |
| VM Control                                                    | * | ✓ Hypervisor                                                                                                    |   |
| Node resources<br>Repositories                                | * | TTP  Ridge patch applied                                                                                                    |   |
| Documentation                                                 | ~ | Chan Stark pluster infrastructure                                                                                                    |   |
|                                                               |   |                                                                                                    |   |

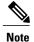

When an issue is discovered, a red x is displayed next to the entry. Click the entry to view further details.

Available options on the Health Status page are:

- Check Again: Allows you to run the health status check again.
- Download: Allows you to open or download the health status log file.
- Display RAW Report: Displays the health status log file to screen.

## **System Operation Check**

I

The System Operation Check performs a series of tests to ensure that your system is in a fully functional state. These tests include checking all of the core services as well as starting up a small simulation. The results will confirm if your system is performing as expected or if there are problems, and if so, in which area(s) the

problems lie. The tests will take ~5 minutes to complete. the system operation check is available from the User Workspace Management interface under CML Server > System Tools > System Operation Check.

Figure 14: System Operation Check

| WM                                 |   |              |                        | Styles - 🛔 g                                                                                                    | guest (     |
|------------------------------------|---|--------------|------------------------|----------------------------------------------------------------------------------------------------|-------------|
| Overview                           |   | System       | n operation            | check                                                                                                    |             |
| My simulations Project simulations |   | System / S   | System operation check |                                                                                                    |             |
| Projects                           |   |              |                        | is a series of tests to ensure that your system is in functional state. This includes checking all of the core services as well as starting up a small simulation. T<br>g as expected or if there are problems, and if so, in which area(s) the problems lie. The tests will take ~5 minutes to complete. | The results |
| Users                              |   | & Download n | esults C Rerun tests   | • finished                                                                                                    |             |
| CML Server                         | ~ | ✓ Service    | tests                  |                                                                                                    | finished ●  |
| System Configuration               | n |              | I service tests        | r i i i i i i i i i i i i i i i i i i i                                                                                                    | finished 🔵  |
| System Tools                       |   | ✓ Simulation | on tests               | ·                                                                                                    | finished 🔵  |
| Connectivity                       |   | Summar       | у                      |                                                                                                    |             |
| /M Control                         | ~ | Туре         | Count                  |                                                                                                    |             |
| licenses                           |   | pass         | 15                     |                                                                                                    |             |
| lode resources                     | ~ | fail         | 0                      |                                                                                                    |             |
| Repositories                       |   | skip         | 1                      |                                                                                                    |             |
| Documentation                      | ~ | N/A          | 0                      |                                                                                                    |             |

The following areas are tested:

Table 10: System Operation Check Tests

| Area    | Description                                               |                                                                                                    |
|---------|-----------------------------------------------------------|----------------------------------------------------------------------------------------------------|
| Service | Click each e                                              | entry to view further details of the tests run.                                                                                                    |
|         | Overview<br>Mysmulators<br>Project simulators<br>Projects | System operation check System : System correction check The System coentron check system is in functional state. This excludes checking at of the core services as well as starting up a small simulation. The re- with continin fly-up system is profering excluded of these are process, and if so, in which area(s) the problems ise. The tests will take -4 minutes to comprese. A coverage of the core services are used as starting up a small simulation. |
|         | Users                                                     | ✓ Service tests finishe                                                                                                    |
|         | CML Server   System Configuration                         | ✓ OpenStack authentication test finished €                                                                                                    |
|         | System Tools                                              | ✓ OpenStack compute service test                                                                                                    |
|         | Download                                                  | ✓ OpenStack identity service test                                                                                                    |
|         | Connectivity VM Control                                   | ✓ OpenStack image service test                                                                                                    |
|         | Ukenses                                                   | ✓ OpenStack network service test                                                                                                    |
|         | Node resources 🗸                                          | OpenStack volume service test     finished Volume service feature a diabled                                                                                                    |
|         | Repositories                                              | ✓ Docker Registry test finished 4                                                                                                    |
|         | Documentation 🗸                                           | Cluster multicast test     Anders received int ressage                                                                                                    |
|         |                                                           |                                                                                                    |
|         |                                                           |                                                                                                    |

I

| Area             | Description                                                                                                    |                                                                                  |  |  |  |
|------------------|----------------------------------------------------------------------------------------------------|----------------------------------------------------------------------------------|--|--|--|
| VIRL API Service | Click each entry to view further details of the tests run.                                                                                                    |                                                                                  |  |  |  |
|                  | Surver   Surver    Surver   Surver   Surver   Surver   Surver   Surver   Surver   Surver   Surver   Surver   Surver   Surver   Surver   Surver   Surver   Surver   Surver   Surver   Surv                                                                                                    | finished e<br>finished e<br>finished e<br>finished e<br>finished e               |  |  |  |
| Simulation       | Click each entry to view further details of the tests run.                                                                                                    |                                                                                  |  |  |  |
| Simulation       | Overview System operation check Vry simulations System System operation check Vry simulations                                                                                                    |                                                                                  |  |  |  |
| Simulation       | Overview         System operation check           Overview         Bystem : System operation check           My servications         Project servications           Project servications         The System operation check / performs a series of tests to ensure that your system is in functional state. This includes checking all of the core services as well as latering up as at at codim in your system is in functional state. This includes checking all of the core services as well as latering up as at at codim in your system is in functional state. This includes checking all of the core services as well as latering up as at at codim in your system is operation. At the area (your system is the tests will have 4 minutes to complete.                                                                                                    | nal simulation. The results                                                      |  |  |  |
| Simulation       | System operation check           Overvee         System 1 System coparation check           My smutations         System 1 System coparation check           Project simulations         The System coparation check performs a veries of tests to ensure that your system is in functional state. This includes checking op a single checking op a single checking op a single checking operation check performs a series of tests to ensure that your system is in functional state. This includes checking op a single checking op a single checking operation checking operation chec                                                              | _                                                                                |  |  |  |
| Simulation       | Overview     System operation check       My smutations     System i System operation check       Project smutations     The System operation check performs a verse of tests to ensure that your system is in functional value. This includes checking all of the core services as well as starting or a start of the my trans service of tests to ensure that your system is in functional value. This includes checking all of the core services as well as starting or a start of the my trans service of tests to ensure that your system is in functional value. The tests will be ensure that your system is in functional value. The tests will be ensure that the mode service is the ensure of the mutues to complete.       Projects     I Downtoal result;     I minutes to complete.       Call, Berver     Vite: 40 monore tests                                                                                                    | finished (                                                                       |  |  |  |
| Simulation       | Cvervee         System operation check           My sinulation         System operation check performs a series of tests to ensure that your system is functional value. This is not desc interview as well as starting op as a starting op as an account of them are performed as expected of them are performed. The performance well operation check performs a series of tests to ensure that your system is functional value. This includes interview as well as starting op as a starting op as a starting as a starting op as a starting op as a starting op as  | finished (                                                                       |  |  |  |
| Simulation       | Circurear         System operation check           My simulations         System operation check           Project simulations         The System operation check           Project simulations         The System operation check           Project simulations         The System operation check           Project simulations         Charantee (Check and State) is ensure that your system is in functional state. The instrudes the core services as and as starting up as a starting up as an expected or f here are problems, and if up, in which area(s) the problems lie. The tests wit lake            Projects         Charantee (Check and State)           System Configuration         Finance                                                                                                    | finished (                                                                       |  |  |  |
| Simulation       | Overvoer   My struktions   Project answators   Project answators   Overvoer   My struktions   Project answators   Overvoer   Overvoer   System Overgroups   Overvoer   System Configuration   Overvoer   System Configuration   System Configuration   S                                                                                                    | fnished (<br>fnished (                                                           |  |  |  |
| Simulation       | Overview       System coperation check         My structions       Fight in system coperation check         Project simulations       Fight in system coperation check if the core services as well as definition as acrief of table to searce that your system is in fractional data. This includes the core services as well as definition as acrief of table to searce that your system is in fractional data. This includes the core services as well as definition as acrief of table to searce that your system is in fractional data. This includes the core services as well as definition as acrief of table to searce that your system is in fractional data. This includes the core services as well as definition as acrief of table to searce that your system is in fractional data. This includes the core services as well as definition as acrief of table to searce that your system is in fractional data. This includes the core services as well as definition as acrief of table to searce that your system is in fractional data. This includes that the <b>-9 mendees</b> to complete.         Vision <ul> <li>Visional well</li> <li>Visional well</li> <li>Visional</li></ul>                                                                                                    | finished<br>finished<br>finished<br>finished                                     |  |  |  |
| Simulation       | Overview   My structuros   Project sinutations   Project sinutations lists   Project sinutations lists   Project sinutations lists   Project si                                                                                                    | finished (<br>finished (<br>finished (<br>finished (<br>finished (               |  |  |  |
| Simulation       | Surver   Surver   Maxemations   Project simulation   System Configuration   System Configuration <td>frished e<br/>frished e<br/>frished e<br/>frished e<br/>frished e</td>                                                                                                    | frished e<br>frished e<br>frished e<br>frished e<br>frished e                    |  |  |  |
| Simulation       | Curver         System coperation check           My structure         System coperation check performs average field to core services as well a starting op at a storting service of these are proteines, in structure structure stru | finished e<br>finished e<br>finished e<br>finished e<br>finished e<br>finished e |  |  |  |

The Summary table provides details of tests passed, failed, skipped or not applicable.

Available options on the System Operation Check page are:

- Download Results: Allows you to open or download the system operation check log file.
- Rerun Tests: Allows you to run the tests again.

## Download

Within the User Workspace Management interface, under CML Server > Download, you are able to download various Cisco Modeling Labs client versions and Python libraries as shown.

Figure 15: Files Available for Download

| Overview             |   | Download                                                |          |
|----------------------|---|---------------------------------------------------------|----------|
| My simulations       |   | CML-1.3.0-39-setup_32.exe                               | 168.7 MB |
| Project simulations  |   | CML-1.3.0-39-setup_64 exe                               | 171.9 MB |
| Projects             |   | CML-1.3.0-39.dmg                                        | 297.8 MB |
| Users                |   | VIRL_CLIENTS-0.10.28.7-py2-none-any.rev_92f08dc.bin.whi | 25.9 MB  |
| CML Server           | ~ |                                                         |          |
| System Configuration |   |                                                         |          |
| System Tools         |   |                                                         |          |
| Download             |   |                                                         |          |
| Connectivity         |   |                                                         |          |
| VM Control           | ~ |                                                         |          |
| Licenses             |   |                                                         |          |
| Node resources       | ~ |                                                         | 1        |
| Documentation        | ~ |                                                         |          |

Double-click on the applicable file(s) to download it.

# **Connectivity**

Within the User Workspace Management interface, the Connectivity page provides details on all OpenStack ports available on the external (FLAT and SNAT) and project management networks.

- L2 FLAT IP address allocations—Create an externally reachable fixed IP address for a project.
- L3 SNAT IP address allocations—Create a floating IP address for a project. Floating IPs are externally reachable and are mapped to an internal fixed IP address.
- Project Management IP address allocations—Create a fixed IP address on the management network of the selected project. This IP address can be statically assigned to the nodes.

## **Create a Port Connection**

To create a new port connection, complete the following steps:

**Step 1** In the User Workspace Management interface, click Connectivity.

The **Outside Connections** page, which lists all current port connections appears.

**Step 2** Connections are grouped into three areas: L2 FLAT, L3 SNAT, and Project Management. Click Add in the applicable group to create the required port connection for that type.

I

The corresponding Add IP Allocation page appears.

**Step 3** Complete the fields as required for the applicable port connection.

|                                                                                                    | on Type                                                                                                    | Field            | Description                                                                                                    |  |  |
|----------------------------------------------------------------------------------------------------|----------------------------------------------------------------------------------------------------|------------------|----------------------------------------------------------------------------------------------------|--|--|
| Layer 2 F                                                                                                    | LAT IP Address Allocations                                                                                                    | Owning Project   | Choose a project from the drop-down list.                                                                                |  |  |
| Overview                                                                                                    |                                                                                                    |                  |                                                                                                    |  |  |
| My simulations                                                                                                    | Add L2 Flat IP allocation                                                                                                    |                  |                                                                                                    |  |  |
| Project simulations                                                                                                | Connectivity / Create L2 flat connection                                                                                                    |                  |                                                                                                    |  |  |
| Projects                                                                                                    | Create a named externally reachable fixed IP address for a project.                                                                                                    |                  |                                                                                                    |  |  |
| Users<br>CML Server                                                                                                | Owning project Select a project                                                                                                    |                  |                                                                                                    |  |  |
| ConnectMty                                                                                                    | Flat network Select a fait network -                                                                                                    |                  |                                                                                                    |  |  |
| VM Control                                                                                                    | Fixed IP Address                                                                                                    |                  |                                                                                                    |  |  |
| Licenses                                                                                                    | Flat network prefix:                                                                                                    |                  |                                                                                                    |  |  |
| Node resources 👻                                                                                                   | V Create X Cancel                                                                                                    |                  |                                                                                                    |  |  |
| Documentation Y                                                                                                    | 41000                                                                                                    |                  |                                                                                                    |  |  |
|                                                                                                    |                                                                                                    | FLAT Network     | Choose a FLAT network from the drop-down list.                                                                           |  |  |
|                                                                                                    |                                                                                                    | Name             | Enter a name for the new port connection.                                                                                |  |  |
|                                                                                                    |                                                                                                    |                  |                                                                                                    |  |  |
|                                                                                                    |                                                                                                    | Fixed IP address | Enter a custom IP address from the                                                                                       |  |  |
|                                                                                                    |                                                                                                    |                  | or to have an address automatically assigned, leave this field blank.                                                    |  |  |
| Layer 3 S                                                                                                    | NAT IP Address Allocations                                                                                                    | Owning Project   | or to have an address automatically assigned, leave this field blank.                                                    |  |  |
| Layer 3 S                                                                                                    |                                                                                                    | Owning Project   | or to have an address automatically<br>assigned, leave this field blank.<br>Choose a project from the drop-down          |  |  |
| Overview<br>Ny simulations                                                                                         | NAT IP Address Allocations<br>Add L3 Snat IP allocation                                                                                                    | Owning Project   | assigned, leave this field blank.         Choose a project from the drop-down                                            |  |  |
| Overview<br>My simulations<br>Project simulations                                                                  | Add L3 Snat IP allocation Covering Cover L3 and coversion                                                                                                    | Owning Project   | or to have an address automatically<br>assigned, leave this field blank.<br>Choose a project from the drop-down          |  |  |
| Overview<br>Ny simulations                                                                                         | Add L3 Snat IP allocation Correctly Credit L3 and connector Credit C and connector Credit C and connector Credit C and C and C | Owning Project   | or to have an address automatically<br>assigned, leave this field blank.<br>Choose a project from the drop-down          |  |  |
| Cverves<br>My simulations<br>Project simulations<br>Projects<br>Users<br>Ctill, Server                             | Add L3 Snat IP allocation Connectivy Credit L3 and connection Connectivy Credit L3 and connection Costate a samed facility of address for a project. (Floating Pis are externally restricted and are nagged to an                                                                                                    | Owning Project   | or to have an address automatically<br>assigned, leave this field blank.<br>Choose a project from the drop-down          |  |  |
| Overview<br>My simulations<br>Projects<br>Users<br>CUIL Server V                                                   | Add L3 Snat IP allocation Correctly Credit L3 and connector Credit C and connector Credit C and connector Credit C and C and C | Owning Project   | or to have an address automatically<br>assigned, leave this field blank.<br>Choose a project from the drop-down          |  |  |
| Cverves<br>My simulations<br>Project simulations<br>Projects<br>Users<br>Ctill, Server                             | Add L3 Snat IP allocation Correctly Create L3 and convectors  Oradic stream Charlop & address for a speech Flasting Pa are elemanly reachable and are napped to an  Correctly Correctly Co | Owning Project   | or to have an address automatically<br>assigned, leave this field blank.<br>Choose a project from the drop-down          |  |  |
| Overview<br>My simulations<br>Project simulations<br>Projects<br>Users<br>CLL Server<br>Connectively<br>VM Control | Add L3 Snat IP allocation Control to Control to an opport of the same data part and control to an opport of the same data part of the same data part of th | Owning Project   | or to have an address automatically<br>assigned, leave this field blank.<br>Choose a project from the drop-down          |  |  |
| Overview<br>My simulations<br>Project simulations<br>Projects<br>Users<br>CLL Server<br>Connectively<br>VM Control | Add L3 Snat IP allocation Correctly Call L3 and constants Conservery Call L3 and constants Conservery Call L3 and constants Call L3 and L3 and | Owning Project   | or to have an address automatically<br>assigned, leave this field blank.<br>Choose a project from the drop-down          |  |  |
| Overview<br>My simulations<br>Project simulations<br>Projects<br>Users<br>CLL Server<br>Connectively<br>VM Control | Add L3 Snat IP allocation Control Control Cont | Owning Project   | or to have an address automatically<br>assigned, leave this field blank.<br>Choose a project from the drop-down          |  |  |
| Overview<br>My simulations<br>Project simulations<br>Projects<br>Users<br>Connectively<br>VM Control               | Add L3 Snat IP allocation Control Control Cont |                  | or to have an address automatically<br>assigned, leave this field blank.<br>Choose a project from the drop-down<br>list. |  |  |
| Overview<br>My simulations<br>Project simulations<br>Projects<br>Users<br>Connectively<br>VM Control               | Add L3 Snat IP allocation Control Control Cont | Owning Project   | or to have an address automatically<br>assigned, leave this field blank.<br>Choose a project from the drop-down          |  |  |

| <b>Connection Type</b>                          |                                                                                | Field               | Description                                                                                                    |
|-------------------------------------------------|--------------------------------------------------------------------------------|---------------------|----------------------------------------------------------------------------------------------------|
|                                                 |                                                                                | Floating IP Address | Enter a custom IP address from the<br>range defined by the prefix displayed,<br>or to have an address automatically<br>assigned, leave this field blank. |
| Project Management                              |                                                                                | Name                | Enter a name for the new port connection.                                                                                                    |
| overview Add Managamani                         | t IP allocation for project <i>cml</i>                                         |                     |                                                                                                    |
| My simulations                                  |                                                                                |                     |                                                                                                    |
| Project simulations                             |                                                                                |                     |                                                                                                    |
| Projects Create a named fixed IP address nodes. | on this project's management network, that will be statically assignable to VM |                     |                                                                                                    |
| CML Server V                                    | Name                                                                           |                     |                                                                                                    |
| Connectivity Fixed IP Address                   |                                                                                |                     |                                                                                                    |
| VM Control 👻                                    | Project management network prefix: 10.255.0.0/16                               |                     |                                                                                                    |
| Licenses                                        | COMP A CARLEY                                                                  |                     |                                                                                                    |
| Node resources 👻                                |                                                                                |                     |                                                                                                    |
| Repositories                                    | 102018                                                                         |                     |                                                                                                    |
|                                                 | ÷                                                                              |                     |                                                                                                    |
|                                                 |                                                                                | Fixed IP Address    | Enter a custom IP address from the<br>range defined by the prefix displayed,<br>or to have an address automatically<br>assigned, leave this field blank. |

## Step 4 Click Create.

The new connection is created and its details are displayed in the Connectivity page.

# Using the VM Control Tool (Admin User)

The VM Control tool is available to aid system administrators with troubleshooting issues encountered in the User Workspace Management interface. The tool enables system administrators to stop specific

I

components of an active session. In circumstances where components of a session fail to be deleted through the normal shutdown methods, this tool enables system administrators to remove blocked components.

### Figure 16: VM Control Tool

| Overview               |     |  |  |  |  |  |
|------------------------|-----|--|--|--|--|--|
| My simulations         |     |  |  |  |  |  |
| Project simulations    |     |  |  |  |  |  |
| Projects               |     |  |  |  |  |  |
| Users                  |     |  |  |  |  |  |
| CML Server             | ~   |  |  |  |  |  |
| Connectivity           |     |  |  |  |  |  |
| VM Control             | ~   |  |  |  |  |  |
| Nodes                  |     |  |  |  |  |  |
| Networks               |     |  |  |  |  |  |
| Ports and Floating IPs |     |  |  |  |  |  |
| Hosts                  |     |  |  |  |  |  |
| Allocated ports        |     |  |  |  |  |  |
| Licenses               |     |  |  |  |  |  |
| Node resources         | ~   |  |  |  |  |  |
| Documentation          | × 1 |  |  |  |  |  |

## **VM Control Nodes**

The **Nodes** page lists all the nodes for all the currently running projects for all users. You can delete a specific node or all the nodes for a specific project or projects.

#### Figure 17: Nodes Page

| Overview<br>My simulations   |   | No  | des                                                                                                    |                                              |             |                 |
|------------------------------|---|-----|----------------------------------------------------------------------------------------------------|----------------------------------------------|-------------|-----------------|
|                              |   | WAF | RNING: The VM Control panels are meant for troubleshooting purposes only and should not be used in normal workflow | s. Removing important resources may break yo | our system. |                 |
| Project simulations Projects |   | Nod | es of project guest                                                                                                |                                              |             | Delete selected |
| Users                        |   |     | Name                                                                                                    | Node host name                               | Status      | 1 Options       |
| CML Server                   | ~ |     | - <controls-fzw1bi>-<iondon></iondon></controls-fzw1bi>                                                            | cmi                                          | ACTIVE      | ۵               |
| Connectivity                 |   |     | - <controls-fzw1bi>-<new-york></new-york></controls-fzw1bi>                                                        | cmi                                          | ACTIVE      | ŵ               |
| VM Control                   | ~ |     | - <controls-fzw1bi>-<paris></paris></controls-fzw1bi>                                                              | cml                                          | ACTIVE      | ŵ               |
| Nodes                        |   |     | - <controls-fzw1bi>-<san-francisco></san-francisco></controls-fzw1bi>                                              | cml                                          | ACTIVE      | 8               |
| Networks                     |   | Nod | es of project hyerra                                                                                               |                                              |             | Delete selected |
| Ports and Floating IP        | s |     | Name AL                                                                                                    | Node host name                               | Status      | 0ptions         |
| Hosts                        |   |     | -<70_nodes_topology-9defLa>- <losv-1></losv-1>                                                                     | cmi                                          | ACTIVE      | ۵               |

### **Step 1** To delete a specific node:

- a) In the node list for the applicable project, check the corresponding check box.
- b) Click **Delete** in the **Options** column. The node is deleted.
- **Step 2** To delete all the nodes for a specific project:
  - a) In the node list for the applicable project, check the corresponding Name check box.
    - **Note** When you check the **Name** check box for a particular project, the check boxes for all the nodes in the project are automatically checked. You cannot uncheck individual nodes within a project; either all the nodes or no nodes are checked.
  - b) Click Delete Selected.

All nodes for the particular project are deleted.

## **VM Control Networks**

The **Networks** page lists all the networks for all the currently running projects for all the users. You can delete a specific network or all the networks for a specific project or projects.

#### Figure 18: Networks Page

| Overview               |   | Networks                                                                                                    |                       |             |                 |
|------------------------|---|----------------------------------------------------------------------------------------------------|-----------------------|-------------|-----------------|
| My simulations         |   | WARNING: The VM Control panels are meant for troubleshooting purposes only and should not be used in normal workflows. Removing important | resources may break y | our system. |                 |
| Project simulations    |   | Networks of project Cisco CML                                                                                                    |                       |             | Delete selected |
| Projects               |   | Show 10 • entries                                                                                                    |                       | Filter:     |                 |
| Users                  |   | III Name                                                                                                    | Num. of ports         | Status 💵    | Options         |
| CML Server             | ~ |                                                                                                    | 2                     | ACTIVE      | 8               |
| Connectivity           |   | Cisco CML_snat 🖲                                                                                                    | 2                     | ACTIVE      |                 |
| VM Control             | ~ | Showing 1 to 2 of 2 entries                                                                                                    |                       | Previou     | s 1 Next        |
| Nodes                  | _ | Networks of project MarkS                                                                                                    |                       |             | Delete selected |
| Networks               |   | Show 10 ventries                                                                                                    |                       | Filter:     |                 |
| Ports and Floating IPs |   | III Name III                                                                                                    | Num. of ports         | Status 💵    | Options         |
| Hosts                  |   |                                                                                                    | o o                   |             | options         |

**Step 1** To delete a specific network:

- a) In the network list for the applicable project, check the corresponding Name check box.
- b) Click **Delete** in the **Options** column. The network is deleted.
- **Step 2** To delete all the networks for a specific project:
  - a) In the network list for the applicable project, check the corresponding **Name** check box.
    - **Caution** When you check the **Name** check box, the check boxes for all the networks in the project are automatically checked. In the **Networks** page, for each user project, two networks are listed in blue with an information icon. These two networks are specifically created for use by all users of the project when the project is created. These networks cannot be recreated automatically; the project would need to be deleted and recreated as a whole. We recommend that you do not delete these networks. Uncheck the check boxes for these two networks before clicking **Delete Selected**.
  - b) Click **Delete Selected**.

All the networks for the particular project are deleted.

## **VM Control Ports and Floating IPs**

The **Ports and Floating IPs** page lists all the ports and floating IPs for all the currently running projects for all the users. You can delete a specific port or floating IP or all the ports and floating IPs for a specific project or projects.

## Figure 19: Ports and Floating IPs Page

| Overview               |   | Ports and Floating IPs                                                                                                    |           |                   |                      |                 |      |
|------------------------|---|----------------------------------------------------------------------------------------------------|-----------|-------------------|----------------------|-----------------|------|
| My simulations         |   | WARNING: The VM Control panels are meant for troubleshooting purposes only and should not be used in normal workflows. Removin | g importa | int resources may | v break your system. |                 |      |
| Project simulations    |   | Ports of network - <controls-fzw1bi>-<london-to-new-york></london-to-new-york></controls-fzw1bi>                               |           |                   |                      | Delete selected |      |
| Projects<br>Users      |   | Name                                                                                                    | 1E        | Status 👫          | Fixed IP Address     | 11 Options      | È    |
| CML Server             | ~ |                                                                                                    |           | ACTIVE            | 10.255.255.2         | Û               | 1    |
| Connectivity           |   | - <controls-fzw1bi>-<new-york>-<london-to-new-york></london-to-new-york></new-york></controls-fzw1bi>                          |           | ACTIVE            | 10.255.255.1         | ۵               |      |
| VM Control             | * | Ports of network - <controls-fzw1bi>-<london-to-paris></london-to-paris></controls-fzw1bi>                                     |           |                   |                      | Delete selected |      |
| Nodes                  |   | I Name                                                                                                    | ŧ         | Status 👫          | Fixed IP Address     | 11 Options      |      |
| Networks               |   |                                                                                                    |           | ACTIVE            | 10.255.255.1         | ŵ               | 1    |
| Ports and Floating IPs |   |                                                                                                    |           | ACTIVE            | 10.255.255.2         | ۵               | Dere |
| Hosts                  |   | Ports of network - <controls-fzw1b></controls-fzw1b> - <london-to-san-francisco></london-to-san-francisco>                     |           |                   |                      | Delete selected |      |

**Step 1** To delete a specific port or floating IP:

- a) In the port or floating IP list for the applicable project, check the corresponding check box.
- b) Click **Delete** in the **Options** column. The port or floating IP is deleted.
- **Step 2** To delete all the ports or floating IPs for a specific project:
  - a) In the port or floating IP list for the applicable project, check the Name check box.
    - **Note** When you check the **Name** check box for a particular project, the check boxes for all the ports or floating IPs in the project are automatically checked. You can uncheck individual ports or floating IPs within the project as required.
  - b) Click Delete Selected. All ports or all floating IPs for the particular project are deleted.

# **VM Control Hosts**

The **Hosts** page lists all the compute services and network agents. Maintenance mode on a host disables the compute service on that node. It prevents new virtual machines from being deployed on that host.

### Figure 20: Hosts Page

| Overview<br>My simulations |   | OpenStack Com                | npute services and I                      | Network agents                    |                                                |                           |
|----------------------------|---|------------------------------|-------------------------------------------|-----------------------------------|------------------------------------------------|---------------------------|
| Project simulations        |   | WARNING: The VM Control pane | els are meant for troubleshooting purpose | es only and should not be used in | normal workflows. Removing important resources | may break your system.    |
| Projects                   |   | Host cml                     |                                           |                                   |                                                | P Enable maintenance mode |
| Users                      |   | Name                         | 📙 Enabled                                 | li Alive                          | Last update                                    | U Options                 |
| CML Server                 | ~ | cert                         | ✓ True                                    | ✓ True                            | 2016-03-01 16:36:36                            | 0                         |
| Connectivity               |   | compute                      | ✓ True                                    | ✓ True                            | 2016-03-01 16:36:38                            | 0                         |
|                            | ~ | conductor                    | ✓ True                                    | ✓ True                            | 2016-03-01 16:36:42                            | 0                         |
| VM Control                 | * | consoleauth                  | ✓ True                                    | ✓ True                            | 2016-03-01 16:36:40                            | 0                         |
| Nodes                      |   | dhcp-agent                   | ✓ True                                    | ✓ True                            | 2016-03-01 16:36:26                            | 0                         |
| Networks                   |   | I3-agent                     | ✓ True                                    | ✓ True                            | 2016-03-01 16:36:27                            | 0                         |
| Ports and Floating IP      | s | linuxbridge-agent            | ✓ True                                    | ✓ True                            | 2016-03-01 16:36:24                            | 0                         |
| Hosts                      |   | metadata-agent               | ✓ True                                    | ✓ True                            | 2016-03-01 16:36:26                            | 0                         |
| Licenses                   |   | scheduler                    | ✓ True                                    | ✓ True                            | 2016-03-01 16:36:39                            | 0                         |

# **VM Control Allocated Ports**

I

The **Allocated ports** page lists details for all of the currently allocated ports on the system.

| Overview               | *          | Allocated  | ports  |          |             |                                       |           |                |
|------------------------|------------|------------|--------|----------|-------------|---------------------------------------|-----------|----------------|
| My simulations         |            | IP Address | L Port | Protocol | Username Lt | Simulation                            | t Node It | Task           |
| Project simulations    |            | 0.0.0.0    | 10000  | tcp      | guest       | ~jumphost                             | jumphost  | tcp-forward    |
| Projects               |            | 0.0.0.0    | 10000  | tcp      | testing     | 3_node_test-jQRP6F                    | ~mgmt-lxc | Ixc-management |
| Users                  |            | 0.0.0.0    |        |          |             | mixed-Vwe8r6                          |           |                |
| CML Server             | ~          |            | 10002  | tcp      | testing     |                                       | ~mgmt-lxc | Ixc-management |
|                        |            | 0.0.0.0    | 10003  | tcp      | guest       | mixed_4_nodes-x8YY09                  | ~mgmt-lxc | lxc-management |
| Connectivity           | <b>~</b> = | 0.0.0.0    | 10004  | tcp      | guest       | 40_nodes_mixed_topology-SIUQ29-jLu_HP | ~mgmt-lxc | lxc-management |
| Nodes<br>Networks      |            |            |        |          |             |                                       |           |                |
| Ports and Floating IPs |            |            |        |          |             |                                       |           |                |
| Hosts                  |            |            |        |          |             |                                       |           |                |
| Allocated ports        |            |            |        |          |             |                                       |           |                |
| Licenses               |            |            |        |          |             |                                       |           |                |
| Node resources         | ~          |            |        |          |             |                                       |           |                |
| Documentation          | · ·        |            |        |          |             |                                       |           |                |

#### Figure 21: Allocated Ports Page

# **Cisco Modeling Labs Licenses (Admin User)**

Within the User Workspace Management interface, you can manage Cisco Modeling Labs licenses. A license specifies the options that are enabled for Cisco Modeling Labs.

410635

1

The **Licenses** page provides details on all the licenses that are currently installed on the CML server. These include the license ID, type of license, number of nodes per license, and the expiry date.

#### Figure 22: Licenses Page

| Overview            |   | Licenses                                                                             |                                                   |            |               |                   |
|---------------------|---|--------------------------------------------------------------------------------------|---------------------------------------------------|------------|---------------|-------------------|
| My simulations      |   | Literises                                                                            |                                                   |            |               |                   |
| Project simulations |   |                                                                                      |                                                   |            |               | Register licenses |
| Projects            |   | License ID                                                                           | Feature name                                      | Node count | Expiry date 💷 | Remove license    |
| Users               |   | 20160224034240575                                                                    | CML_CORPORATE                                     | 22         | 31-Mar-2016   | Remove            |
| CML Server          | ~ |                                                                                      | CML_CISCO_VM_CAPACITY                             | 15         | 31-Mar-2016   |                   |
| Connectivity        |   | 20160224035659761                                                                    | CML_CISCO_VM_CAPACITY                             | 200        | 31-Mar-2016   | t Remove          |
| VM Control          | ~ | Active node capacity (will drop on)                                                  |                                                   | 215        | 31-Mar-2016   |                   |
| Licenses            |   | License verification results:                                                        |                                                   |            |               |                   |
| Node resources      | ~ | Product licensing status is<br>licensed as CML_CORPORATE.<br>Product license expires |                                                   |            |               |                   |
| Repositories        |   | in 30 days.                                                                          |                                                   |            |               |                   |
| Documentation       | ~ | Licensed Cisco VM capacity is<br>215 nodes.                                          |                                                   |            |               |                   |
|                     |   | In case of unexpected license verification results, please consult                   | the latest entries in the verification log below. |            |               |                   |

# **Register a Cisco Modeling Labs License**

To register a license, complete the following steps:

- **Step 1** Open the email containing your Cisco Modeling Labs license key.
- **Step 2** Using a text editor, open the attached .lic file.
- Step 3In the User Workspace Management interface, click Licenses.The Licenses page, which lists all valid licenses, appears.
- **Step 4** Click **Register License** to register a valid license.

The **Register licenses** page appears.

### Figure 23: Register Licenses

| Overview            | Register licenses                                                                                                    |
|---------------------|----------------------------------------------------------------------------------------------------|
| My simulations      | Licenses / Register                                                                                                    |
| Project simulations |                                                                                                    |
| Projects            | Licenses are required for enabling functionality on the Cisco Modeling Labs server.                                                                  |
| Users               | The license is bound to this server instance, therefore you will need to provide the Host Name and MAC Address information when obtaining a license. |
| CML Server          | ✓ Host Name<br>cml                                                                                                    |
| Connectivity        | 005056a65932                                                                                                    |
| VM Control          | Paste the license key text into the area below and press register.                                                                                   |
| Licenses            | Licenses                                                                                                    |
| Node resources      | ✓ Licenses                                                                                                    |
| Repositories        |                                                                                                    |
|                     |                                                                                                    |
| Documentation       | ▲                                                                                                    |

- **Step 5** Copy and paste the license key from the .lic file into the Licenses text area.
- Step 6 Click Register.

I

- The license is applied.
- **Step 7** Return to the Licenses page to view the newly registered license.

# **Node Resources**

Within the User Workspace Management interface, under Node Resources, you can manage virtual machine run-time parameters and virtual machine images. You can also manage LXC container images and templates.

Figure 24: Available Node Resources

| Overview                        |                                       |
|---------------------------------|---------------------------------------|
| My simulations                  |                                       |
| Project simulations             |                                       |
| Projects                        |                                       |
| Users                           |                                       |
| CML Server                      | ~                                     |
| Connectivity                    |                                       |
| VM Control                      | ~                                     |
| Licenses                        |                                       |
| No. do ano anti-                |                                       |
| Node resources                  | ~                                     |
| Flavors                         | ~                                     |
|                                 |                                       |
| Flavors                         | · · · · · · · · · · · · · · · · · · · |
| Flavors                         | ·                                     |
| Flavors<br>Images<br>Containers | •                                     |

# **Virtual Machine Flavors**

Within the **User Workspace Management** interface, as part of the creation process for virtual machine images, a virtual machine flavor is created. Flavors are used in each virtual machine to define the CPU, memory (RAM) allocation, disk space, the number of cores, and so on.

In the Flavors page, you can perform two operations for flavors. These operations are:

| Operation | Description                |
|-----------|----------------------------|
| Add       | Creates a new flavor.      |
| Delete    | Deletes a selected flavor. |

# **Create a Virtual Machine Flavor**

To create a new virtual machine flavor, complete the following steps:

### Step 1 In the User Workspace Management interface, in admin mode, click Flavors.

The Flavors page, which lists all of the available flavors, appears.

**Step 2** Click Add to create a new flavor.

The Create Flavor page appears.

#### Figure 25: Create a Flavor

#### Create Flavor Overview Flavors / Create flavor My simulations Project simulations Name Name Projects • 256 RAM (MB) Users • Virtual CPUs 1 CML Server × Cancel ✓ Create Connectivity VM Control **Recommended Values** Licenses LE RAM (MB) Subtype Virtual CPUs Node resources ASAv 2048 1 CSR1000v 3072 1 Images CSR1000v-1 3072 1 Containers generic 256 1 Subtypes IOS XRv 3072 1 Repositories IOS XRv 9000 4 16384 Documentation IOSV 512 1

- **Step 3** In the **Name** field, enter a name for the flavor.
- **Step 4** From the **RAM** drop-down list, choose the amount of memory allocation for the flavor.
- **Step 5** From the Virtual CPUs drop-down list, choose the number of virtual CPUs for the flavor.
- **Step 6** Click **Create** to create your virtual machine flavor.

The **Flavors** page appears with the newly created flavor listed.

**Step 7** Under the **Options** column, use the **Delete** option to delete a virtual machine flavor.

410625

# Images

Within the **User Workspace Management** interface, you can add new images, update details for existing images, or delete images from the system. Additionally, you can take a snapshot of the disk content of a virtual machine image. This newly created user-specific disk image can be used in other simulated sessions.

Cisco Modeling Labs 1.3 includes the following images built into the Cisco Modeling Labs client:

- Cisco IOSv Software Release 15.6(2)T
- Cisco IOSv Layer 2 Switch Software Release 15.2 (03.2017)
- Cisco IOS XRv Software Release 6.1.3 CCO
- Linux server (Ubuntu 16.04.1 Cloud-init)
- · Unmanaged switch
- Cisco ASAv Software Release 9.7.1

For the most up-to-date list of virtual images, see Release Notes for Cisco Modeling Labs 1.3.

The following demo images are available from the FileExchange:

- Cisco IOS XRv 9000 Software Release 6.0.1 demo image
- Cisco CSR1000v Software Release 16.5.1b XE-based demo image
- Cisco NX-OSv 9000 Software Release 7.0.3.16.1 demo image

In the **Images** page, you can perform a number of operations for images. These operations are:

| Operation | Description                                            |
|-----------|--------------------------------------------------------|
| Add       | Creates a new virtual machine image.                   |
| Modify    | Modifies details for a selected virtual machine image. |
| Delete    | Deletes a selected virtual machine image.              |

## **Create a Virtual Machine Image**

To create a new virtual machine image, complete the following steps:

 Step 1
 In the User Workspace Management interface, log in as admin and click Images.

The Images page, which lists all of the available registered images, appears.

**Step 2** Click Add to create a new image.

### The Create VM Image page appears.

### Figure 26: Create VM Image

| Overview            |   | Create VM Image                                                           |                                                                                              |
|---------------------|---|---------------------------------------------------------------------------|----------------------------------------------------------------------------------------------|
| My simulations      |   | Images / Create image                                                     |                                                                                              |
| Project simulations |   | Disk usage (GB)                                                           |                                                                                              |
| Projects            |   |                                                                           | 55.03% 38.54 / 70.04                                                                         |
| Users               |   |                                                                           | _                                                                                            |
| CML Server          | ~ | Owning project                                                            | uwmadmin                                                                                     |
| Connectivity        |   | Project specific                                                          |                                                                                              |
| VM Control          | ~ | Subtype                                                                   | ASAv                                                                                         |
| Licenses            |   | Name/Version                                                              | ASAv Name/Version                                                                            |
| Node resources      | ~ | Release                                                                   | Release                                                                                      |
| Flavors             |   | Source                                                                    | File on server                                                                               |
| Images              |   |                                                                           | ○ URL<br>○ Local image file                                                                  |
| Containers          |   |                                                                           |                                                                                              |
| Subtypes            |   | Image Path                                                                | /home/virl/                                                                                  |
| Repositories        |   | The required default values will be<br>know that the image does not match | supplied by the subtype. Please, <b>DO NOT</b> edit Properties, unless you h known defaults. |
| Documentation       | ~ | Meaningful properties to define her                                       | e are nw_vii_model and nw_disk_bus                                                           |

- **Step 3** From the **Owning Project** drop-down list, choose the appropriate project for the new image.
- Step 4 Click the Project Specific check box if you want the new image to be private and only available to the owning project.
- **Step 5** From the **Subtype** drop-down list, choose the appropriate subtype for the new image.
- **Step 6** In the Name/Version field, enter a name or version number for the image.
- **Step 7** In the **Release** field, enter the release number for the image.
- **Step 8** Click the appropriate **Image Source**: File on Server, URL, or Local Image File.
- **Step 9** In the **Image Path** field, enter a path on the server/virtual machine (an HTTP, FTP or TFTP URL) or choose a file to upload.
- **Step 10** To upload an image from your own device, click **Browse** to navigate to the image file.
- **Step 11** Click Create to create your virtual machine image.
  - **Note** The creation process can take a while depending on where the image file is located relative to the Cisco Modeling Labs server. Both virtual machine disk (VMDK) and QEMU copy-on-write 2 (QCOW2) image formats are supported. As part of the creation process for images, a default flavor is also created if missing, which contains information on the CPU and memory allocation for the virtual machine image.

The Image <Image Name> page, which contains the details and properties of the virtual machine image, appears.

- **Step 12** Click **Images** to view the newly added image.
- **Step 13** Under the **Options** column, use the **Modify** or **Delete** options to amend the details for the virtual machine or to delete a virtual machine image. After the image is installed, it is available for users to select for their topology simulation.
- Step 14In the Cisco Modeling Labs client, click File > Preferences > Node Subtypes.The Node Subtypes dialog box is displayed.

Figure 27: Available Node Subtypes

| filter text            | Node Subtypes                   |                        |                    |                          |                |                         | ▼             |
|------------------------|---------------------------------|------------------------|--------------------|--------------------------|----------------|-------------------------|---------------|
| eneral<br>elp          | Note: this list will grow autom | atically when new subt | types are autodete | cted.                    |                |                         |               |
| ode Subtypes           | Name                            | Icon                   | Show in Palette    | Interface name format    | Min interface  | Max interface           | Segment Sizes |
| acket Capture          | ASAv                            | asav asav              | true               | GigabitEthernet0/{0}     | 0              | 26                      | 0             |
| mulation Launch<br>eam | CSR1000v                        | csr1000v               | true               | GigabitEthernet{0}       | 2              | 15                      | 0             |
| erminal                | EXT-ROUTER                      | access_point           | false              | link{0}                  | 0              | 1                       | 0             |
| opology Editor         | FLAT                            | Cloud                  | false              | link{0}                  | 0              | 1                       | 0             |
| /eb Services           | IOS XRv                         | ios_xrv                | true               | GigabitEthernet0/0/0/{0} | 0              | 26                      | 0             |
|                        | IOSv                            | iosv                   | true               | GigabitEthernet0/{0}     | 1              | 14                      | 0             |
|                        | IOSvL2                          | iosvl2                 | true               | GigabitEthernet{1}/{0}   | 1              | 15                      | 4             |
|                        | lxc                             | www.VSS                | true               | eth{0}                   | 1              | 25                      | 0             |
|                        | NX-OSv                          | nx_osv                 | true               | Ethernet2/{0}            | 1              | 27                      | 0             |
|                        | server                          | app_server             | true               | eth{0}                   | 1              | 25                      | 0             |
|                        | SNAT                            | Cloud                  | false              | link{0}                  | 0              | 1                       | 0             |
|                        | Unmanaged Switch                | switch                 | true               | link{0}                  | 1              | 15                      | 0             |
|                        |                                 |                        |                    |                          |                |                         |               |
|                        |                                 |                        |                    | Fet                      | ch from Server | Restore <u>D</u> efault | ts Apply      |
|                        |                                 |                        |                    |                          |                | ОК                      | Cancel        |

Step 15In the Node Subtypes dialog box, click Fetch from Server.The Confirm dialog box is displayed.

Step 16 Click OK to update the list of node subtypes based on the currently configured Cisco Modeling Labs server.

# **Create an Image Snapshot**

When a Linux server is present in a running simulation, you can take a snapshot of the disk content of the server. This newly created user-specific disk image can be used in other simulated sessions.

To take a snapshot of the server's disk content, complete the following steps.

| Step 1 | Log in to the User Workspace Management interface.                                          |
|--------|---------------------------------------------------------------------------------------------|
|        | <b>Note</b> You must log in as a user other than the uwmadmin user, for example,            |
|        | guest.                                                                                      |
| Step 2 | On the <b>Overview</b> page, under <b>Sessions</b> , choose the applicable running session. |

A list of active virtual machines is displayed.

**Step 3** Choose the applicable virtual machine image, and under the **Options** column, click the **Create Snapshot** icon.

Figure 28: Create Snapshot Icon

| ly simulations     |   | Sin        | nulation I          | ive visua          | lization-v.l;              | zUTM details   |                                                              |                      |                 |                                   |
|--------------------|---|------------|---------------------|--------------------|----------------------------|----------------|--------------------------------------------------------------|----------------------|-----------------|-----------------------------------|
| roject simulations |   |            | ulations / live vis |                    |                            |                |                                                              |                      |                 |                                   |
| connectivity       |   | Jim        | aladona / live_via  | 0201201011-¥32011W |                            |                |                                                              |                      |                 |                                   |
| ode resources      | ~ | <b>C</b> R | efresh              |                    |                            |                |                                                              | E Live Visualization | Stop simulation | ✓ Download original virl fi       |
| epositories        |   | User       |                     | 1                  | Project                    | Status         | Started                                                      |                      | 1               | Expires                           |
| ocumentation       | ~ | gues       | t-cml-12            | 9                  | guest                      | ACTIVE         | 2016-03-08 20:23:28                                          |                      | 1               | never                             |
|                    |   | Show       | 10 • entries        |                    | It State It                | Management IPs | External Connections                                         | _                    |                 | Filter:                           |
|                    |   |            | iosv-1              | IOSV               | ACTIVE                     | 10.255.0.2     | telnet://172.23.81.101:17292<br>telnet://172.23.81.101:17293 |                      | $\sim$          |                                   |
|                    |   |            | iosv-2              | IOSv               | <ul> <li>ACTIVE</li> </ul> | 10.255.0.3     | telnet://172.23.81.101:17294<br>telnet://172.23.81.101:17295 |                      | Ø               | Create snapshot                   |
|                    |   |            | losv-3              | IOSV               | <ul> <li>ACTIVE</li> </ul> | 10.255.0.4     | telnet://172.23.81.101:17296<br>telnet://172.23.81.101:17297 |                      | ۵               | @ <sup>c0</sup> @ <sup>c1</sup> 😕 |
|                    |   |            | iosvl2-1            | IOSvL2             | <ul> <li>ACTIVE</li> </ul> | 10.255.0.5     | teinet://172.23.81.101:17298<br>teinet://172.23.81.101:17299 |                      | Ø               | e°° ≘°1 🗶                         |
|                    |   |            | iosvl2-2            | IOSvL2             | ACTIVE                     | 10.255.0.6     | teinet://172.23.81.101:17300<br>teinet://172.23.81.101:17301 |                      | ٥               | œ <sup>c0</sup> œ <sup>c1</sup> ⊯ |

Project details for the newly created snapshot are displayed.

Figure 29: Newly Created Image Snapshot

I

| UWM                                   |   |                                                                                                    | Styles - 🎍 guest-cml-12 |
|---------------------------------------|---|----------------------------------------------------------------------------------------------------|-------------------------|
| My simulations<br>Project simulations |   | Project image snapshot guest-IOSv-iosv-1 details                                                      |                         |
| Connectivity                          |   | Images / 46a8647d-cbee-40f3-8fa7-e520ff57531b                                                         |                         |
| Node resources                        | ~ | Saving snapshot of node "iosv-1" as image "guest-IOSv-iosv-1"                                         | ×                       |
| Flavors                               |   | Name                                                                                                  |                         |
| Images                                |   | guest-IOSv-losv-1 OpenStack ID                                                                        |                         |
| Containers                            |   | 46a8647d-cbee-40f3-8fa7-e520ff57531b<br>Project                                                       |                         |
| Subtypes                              |   | a3d9b4c352584cfc959879e09cebcc9c<br>Updated                                                           |                         |
| Repositories                          |   | 2016-03-08 20:39:22.000000<br>Status                                                                  |                         |
| Documentation                         | ~ | queued<br>Size<br>0.00 B (0)<br>Minimum Disk Size                                                     |                         |
|                                       |   | 2 GB<br>Converted qoov2 image checksum<br>None (every image is forced through conversion, even qcow2) |                         |

The new image snapshot is listed under the Image Snapshot section on the Images page.

Figure 30: Available Image Snapshots

| UWM                                   |   |                               |                        |                            |                     |                     | Styles -   | 🛔 guest-cmi-12 🛛 🖲 |
|---------------------------------------|---|-------------------------------|------------------------|----------------------------|---------------------|---------------------|------------|--------------------|
| My simulations<br>Project simulations |   | Images                        |                        |                            |                     |                     |            |                    |
| Connectivity                          |   | Saving snapshot of node "ios  | v-1" as image "guest-l | OSv-iosv-1"                |                     |                     |            | ×                  |
| Node resources                        | ~ | Disk usage (GB)               |                        |                            |                     |                     |            |                    |
| Flavors                               |   |                               |                        |                            | 57.71%              |                     |            | 40.42 / 70.04      |
| Images                                |   | Images in this proje          | ect                    |                            |                     |                     |            | 🖬 Add              |
| Containers                            |   | Image 👫 Re                    | lease                  | 11 Status                  | 11 Created          | Updated             | Size       | Options            |
| Subtypes                              |   | No images are owned by the cu | irrent project         |                            |                     |                     |            |                    |
| Repositories                          | ~ | Image snapshots ir            | this project           |                            |                     |                     |            |                    |
|                                       |   | Image                         | 🏨 Release              | Lî Status                  | 11 Created          | Updated             | 11 Size    | 11 Options         |
|                                       |   | guest-IOSv-iosv-1             | -                      | <ul> <li>active</li> </ul> | 2016-03-08 20:39:22 | 2016-03-08 20:39:41 | 122.12 MiB | / 0                |
|                                       |   | guest-server-server-1         | 14.04.2                | <ul> <li>active</li> </ul> | 2016-02-08 07:56:17 | 2016-02-08 07:56:34 | 1.01 GiB   | e 🖄                |

The image snapshot can be reused in the Cisco Modeling Labs client under **Properties** > **Node** > **VM Image.** See Cisco Modeling Labs Corporate Edition User Guide, Release 1.3 for more information.

# **Containers**

In the **User Workspace Management** interface, the **Containers** page provides a list of LXC images and templates. Here you can manage LXC container images and templates.

In the **Containers** page, you can perform a number of operations for LXC images and templates. These operations are:

| Operation | Description                                  |
|-----------|----------------------------------------------|
| Add       | Create a new LXC image and/or LXC template.  |
| Modify    | Modify details for LXC images                |
| Delete    | Delete LXC images and templates as required. |

# **Create an LXC Image**

To create a new LXC image, complete the following steps:

**Step 1** Click Node Resources > Containers in the User Workspace Management interface.

The Containers page, which lists all of the available LXC images and templates, appears.

**Step 2** Click Add to create a new LXC image.

The Create LXC Image page appears.

### Figure 31: Create an LXC Image

| Overview            |   |                                    |                                                           |               |
|---------------------|---|------------------------------------|-----------------------------------------------------------|---------------|
| My simulations      |   | Create LXC image                   |                                                           |               |
| Project simulations |   | Container settings / Image / Creat | e                                                         |               |
| Projects            |   | Disk usage (GB)                    |                                                           |               |
| Users               |   |                                    | 55.58%                                                    | 38.93 / 70.04 |
| CML Server          | ~ |                                    |                                                           |               |
| Connectivity        |   | Project specific                   |                                                           |               |
| VM Control          | ~ | Subtype                            | IXC                                                       | •             |
| Licenses            |   | Name/Version                       | Ixc Name/Version                                          |               |
| Node resources      | ~ | Release                            | Release                                                   |               |
| Flavors             |   | Image source (".tar.gz" and        | I File on server                                          |               |
| Images              |   | ".tgz" only)                       | <ul> <li>○ URL</li> <li>○ Local LXC image file</li> </ul> |               |
| Containers          |   | Image Path                         | /home/virl/                                               |               |
| Subtypes            |   | magerau                            |                                                           |               |
| Repositories        |   |                                    | ✓ Create ★ Cancel                                         | 2             |
| Documentation       | ~ | Ψ                                  |                                                           | 410627        |

- Step 3 Click the Project Specific check box if you want the new image to be private and only available to the owning project.
- **Step 4** Choose the appropriate subtype for the new LXC image from the **Subtype** drop-down list.
- **Step 5** Enter a name or version number for the image in the Name/Version field.
- **Step 6** Enter the release number for the image in the **Release** field.
- **Step 7** Click the appropriate **Image Source**: File on Server, URL, or Local Image File.
- **Step 8** Enter a path on the server/virtual machine (an HTTP, FTP or TFTP URL) or choose a file to upload in the **Image Path** field.
- **Step 9** Click **Browse** to navigate to the LXC image file to upload an image from your own device.
- **Step 10** Click **Create** to create your LXC image.
- **Step 11** Click **Images** to view the newly added image.
- **Step 12** Under the **Options** column, use the **Modify** or **Delete** options to amend the details for the LXC image or to delete an LXC image. After the LXC image is installed, it is available for users to select for their topology simulation.

# **Create an LXC Template**

To create a new LXC template, complete the following steps:

### **Step 1** Click Node Resources > Containers in the User Workspace Management interface.

The Containers page, which lists all of the available LXC images and templates, appears.

**Step 2** Click Add to create a new LXC template.

The Create LXC Template page appears.

### Figure 32: Create a LXC Template

| Overview            |   | Â | Create LXC templa                   | te                                                       |
|---------------------|---|---|-------------------------------------|----------------------------------------------------------|
| My simulations      |   |   | Container settings / Template / Cre |                                                          |
| Project simulations |   |   | Container settings / Template / Cre | aic                                                      |
| Projects            |   |   | Disk usage (GB)                     |                                                          |
| Users               |   |   |                                     | <b>55.59%</b> 38.93 / 70.04                              |
| CML Server          | ~ |   |                                     |                                                          |
| Connectivity        |   |   | Project specific                    |                                                          |
| VM Control          | ~ | ш | Subtype                             | İxc 💌                                                    |
| Licenses            |   |   | Name/Version                        | Ixc Name/Version                                         |
| Node resources      | ~ |   | Release                             | Release                                                  |
| Flavors             |   |   | Template source                     | File on server                                           |
| Images              |   |   |                                     | <ul> <li>○ URL</li> <li>○ Local template file</li> </ul> |
| Containers          |   |   | Template Path                       | /home/virl/                                              |
| Subtypes            |   |   |                                     | ✓ Create ★ Cancel                                        |
| Repositories        |   |   |                                     |                                                          |
| Documentation       | ~ | - |                                     |                                                          |

| Step 3  | Click the <b>Project Specific</b> check box if you want the new image to be private and only available to the owning project.       |
|---------|----------------------------------------------------------------------------------------------------|
| Step 4  | Choose the appropriate subtype for the new LXC image from the Subtype drop-down list.                                               |
| Step 5  | Enter a name or version number for the image in the Name/Version field.                                                             |
| Step 6  | Enter the release number for the image in the <b>Release</b> field.                                                                 |
| Step 7  | Click the appropriate Template Source: File on Server, URL, or Local Image File.                                                    |
| Step 8  | Enter a path on the server/virtual machine (an HTTP, FTP or TFTP URL) or choose a file to upload in the <b>Template Path</b> field. |
| Step 9  | Click Browse to navigate to the LXC image file to upload from your own device.                                                      |
| Step 10 | Click Create to create your LXC template.                                                                                           |
| Step 11 | Click <b>Images</b> to view the newly added LXC template                                                                            |

# **Subtypes**

In the **User Workspace Management** interface, the **Subtypes** page provides a list of integrated subtypes, which users can use as templates to create their own custom subtypes. Using the **Specialize** option for a subtype, a user can duplicate the subtype template and make the necessary updates to create a new custom subtype. Subtypes can be imported and exported, which allows users to apply their custom subtypes to other Cisco Modeling Labs server installations.

In the **Subtypes** page, you can perform a number of operations for subtypes. These operations are:

| Operation  | Description                                                 |
|------------|-------------------------------------------------------------|
| Import     | Imports a subtype from a JSON file.                         |
| Export     | Exports a subtype to a JSON file.                           |
| Specialize | Duplicates an available subtype to create a custom subtype. |

# Import a Subtype

Subtypes for import must be available in a JSON file.

To import a subtype, complete the following steps:

| Step 1 | Click <b>Import</b> to import a ne | ew subtype. |
|--------|------------------------------------|-------------|
|--------|------------------------------------|-------------|

- The **Import Subtypes** page appears.
- **Step 2** Paste the subtype details from the JSON file into the text area.
- Step 3 Click Import.

The newly imported subtype is listed on the Subtypes page.

**Step 4** (Optional) Click **Specialize** to create a custom subtype based on the newly imported subtype, click **Modify** to amend the details for the subtype, or click **Delete** to delete the subtype.

# **Create a Custom Subtype**

To create a custom subtype, complete the following steps:

- Step 1For the applicable subtype, under the Options column and click the Specialize icon.<br/>The Specialize Subtype page appears.
- **Step 2** Update the subtype fields as required.
  - **Note** You can use the default values on the **Subtypes** page; however, you must provide a new name for the new subtype.

| Field                            | Description                                                                                       |
|----------------------------------|---------------------------------------------------------------------------------------------------|
| Name of new subtype              | Enter a name for the new subtype.                                                                 |
| Description of plugin            | Provide a description of the plug-in to be created.                                               |
| Name of management interface     | Enter a name for the management interface.                                                        |
| Names of dummy interfaces        | Enter names for dummy interfaces, inserted between management interface and first data interface. |
| Pattern for data interface names | Provide the interface name format, for example, GigabitEthernet0/{0}.                             |
| First data interface number      | Enter a valid integer for the first interface.                                                    |
| Max count of data interfaces     | Enter the maximum allowed number of interfaces.                                                   |
| Number of interfaces per LC      | Enter the permitted number of interfaces per line card (LC) allowed.                              |
| Number of serial interfaces      | Choose the number of interfaces allowed. Options are 0, 1, 2, 3, and 4.                           |
| Protocol for network CLI         | Choose the type of console connection. Options are <b>Telnet</b> or <b>SSH</b> .                  |
| Make VNC access available        | Allow VNC access. Enabled when the check box is checked.                                          |
| Name of icon for GUI             | Enter a name for the subtype icon that is displayed in the Cisco Modeling Labs client.            |

### Table 11: New Subtype Fields

| Field                                  | Description                                                                                                    |
|----------------------------------------|----------------------------------------------------------------------------------------------------|
| Show subtype on GUI palette            | Allow the subtype icon to be displayed in the Cisco Modeling Labs client.<br>Enabled when the check box is checked.                                                          |
| Configuration disk type                | Choose the type of configuration disk. Options are <b>cdrom</b> , <b>disk</b> , <b>cloud-init</b> , <b>iso9660</b> , and <b>vfat</b> . For LXC subtypes, set to <b>lxc</b> . |
| ISO 9660 Level in cdrom Disk           | Choose the ISO 9660 level in cdrom disk. Options are <b>2</b> , <b>3</b> , and <b>4</b> .                                                                                    |
| Name of file for config drive          | Enter a name for the configuration drive file.                                                                                                    |
| Virtual interface model                | Choose a virtual interface model. Options are e1000, virtio, and rtl8139.                                                                                                    |
| Main disk bus model                    | Choose a main disk bus model. Options are ide, virtio, and scsi.                                                                                                    |
| RAM (MB) allocated per node            | Specify the amount of RAM (MB) to use for each node.                                                                                                    |
| Number of CPUs allocated per node      | Choose the number of CPUs to allocate per node. Value range is 1 to 16.                                                                                                    |
| Extra comma-separated image properties | Enter any additional image properties, set on all images added for that subtype through the Create New Image page.                                                           |
| Name of default image                  | Enter a name for the default image.                                                                                                    |
| Name of default flavor                 | Enter a name for the default flavor for VM-based subtypes and a default template name for LXC subtypes.                                                                      |

- **Note** You can choose to go with the default values on the Subtypes page; though you must provide a name for the new subtype.
- **Step 3** When completed, click **Create** to create the new custom subtype.

The new subtype is created and its details are displayed in the Subtypes page for the new subtype.

- **Note** For a newly created subtype, the value in the **Dynamic** column is **Yes**, which indicates that the subtype is not built into the server, and therefore may be modified or deleted.
- Step 4(Optional) On this page, you can click Specialize to create a custom subtype based on the newly created subtype, click<br/>Modify to amend the details for the subtype, or click Delete to delete the subtype.
- **Step 5** Click the **Subtypes** tab to see the custom subtype listed on the page.

# **Documentation**

Within the User Workspace Management interface, you can access STD API and User Workspace Management API documentation. It is available from User Workspace Management > Documentation.

Figure 33: Documentation Options

| Overview            |   |   |
|---------------------|---|---|
| My simulations      |   |   |
| Project simulations |   |   |
| Projects            |   |   |
| Users               |   |   |
| CML Server          | ~ |   |
| Connectivity        |   |   |
| VM Control          | ~ |   |
| Licenses            |   |   |
| Node resources      | ~ |   |
| Documentation       | ~ |   |
| STD API             |   |   |
| UWM API             |   |   |
| Simulation concepts |   |   |
|                     |   | ŧ |

To access the STD API, click STD API. The STD API page is displayed.

| Overview<br>My simulations |   | Other documentation on topologies and features of the CML backend systems can be found at <a href="http://172.23.81.102/doc">http://172.23.81.102/doc</a> <b>VIRL STD API</b> |                              |              |                   |       |
|----------------------------|---|----------------------------------------------------------------------------------------------------|------------------------------|--------------|-------------------|-------|
| Project simulations        |   | admin                                                                                                    | Show/Hide   List Oper        | ations   E   | Expand Operations |       |
| Projects                   |   | autonetkit                                                                                                    | Show/Hide List Oper          | ations   E   | Expand Operations |       |
| Users                      |   | catalog                                                                                                    | Show/Hide List Oper          |              |                   |       |
| -                          | ~ | GFT /                                                                                                    | List all supported URL rules | and their a: | ssociated methods |       |
| CML Server                 | × | health check                                                                                                    | Show/Hide List Oper          | ations   E   | Expand Operations |       |
|                            | ~ | interfaces                                                                                                    | Show/Hide List Oper          | ations   E   | Expand Operations |       |
| VM Control                 |   | links                                                                                                    | Show/Hide List Oper          | ations   E   | Expand Operations |       |
| Licenses                   |   | node resources                                                                                                    | Show/Hide   List Oper        | ations   E   | Expand Operations |       |
| Node resources             | ~ | roster                                                                                                    | Show/Hide   List Oper        | ations   E   | Expand Operations |       |
| Documentation              | ~ | simengine                                                                                                    | Show/Hide   List Oper        | ations   E   | Expand Operations |       |
| STD API                    |   | snapshot                                                                                                    | Show/Hide   List Oper        | ations   E   | Expand Operations |       |
| UWM API                    |   | subtypes                                                                                                    | Show/Hide   List Oper        | ations   E   | Expand Operations |       |
| Simulation concepts        |   | traffic capture                                                                                                    | Show/Hide List Oper          | ations   E   | Expand Operations |       |
|                            |   | traffic control                                                                                                    | Show/Hide Ust Oper           | ations   E   | Expand Operations | 18011 |
|                            |   | traffic counters                                                                                                    | Show/Hide List Oper          | ations   E   | Expand Operations | 418(  |

### Figure 34: Standard API

From this page, you are able to browse the available REST calls and see examples of the call structures for the STD API.

To access the User Workspace Management API, click UWM API. The UWM API page is displayed.

| Overview            |   | Other documentation on topologies and features of the CML backend systems can be found at http://172.23.81.102/doc |                                                           |
|---------------------|---|----------------------------------------------------------------------------------------------------|-----------------------------------------------------------|
| My simulations      |   | VIRL UWM API                                                                                                    |                                                           |
| Project simulations |   | admin                                                                                                    | Show/Hide List Operations Expand Operations               |
| Projects            |   | catalog                                                                                                    | Show/Hide List Operations Expand Operations               |
| Users               |   | GET /                                                                                                    | List all supported URL rules and their associated methods |
|                     | ~ | createiolimage                                                                                                    | Show/Hide List Operations Expand Operations               |
| CML Server          | * | POST /rest/createiolimage                                                                                          | Creates new IOL image with specified parameters.          |
| Connectivity        |   | dockerimages                                                                                                    | Show/Hide List Operations Expand Operations               |
| VM Control          | * | cer /rest/dockerimages                                                                                             | List info about all Docker images.                        |
| Licenses            |   | rost /rest/dockerimages                                                                                            | Creates new image with specified parameters.              |
| Node resources      | ~ | DELTEE /rest/dockerimages/ <image_id></image_id>                                                                   | Deletes image with specified ID                           |
| Documentation       | ~ | GET /rest/dockerimages/ <image_id></image_id>                                                                      | List info about specified image.                          |
| STD API             |   | flavor                                                                                                    | Show/Hide List Operations Expand Operations               |
| UWM API             |   | Images                                                                                                    | Show/Hide List Operations Expand Operations               |
| Simulation concepts |   | licensing                                                                                                    | Show/Hide   List Operations   Expand Operations           |
|                     |   | lxcimages                                                                                                    | Show/Hide   List Operations   Expand Operations           |
|                     |   | Ixctemplates                                                                                                    | Show/Hide List Operations Expand Operations               |

#### Figure 35: UWM API

I

From this page, you are able to browse the available REST calls and see examples of the call structures for the UWM API.

1

To access the Cisco Modeling Labs simulation concepts' pages, click **Simulation concepts**. The **Simulation concepts** main page is display. Click **1. README** to access the documentation.

#### Figure 36: Simulation Concepts Documentation

| VIRL 0.10.29.12 documentation »                                                                                                    |                                                                                                    | previous   next   inde |
|----------------------------------------------------------------------------------------------------|----------------------------------------------------------------------------------------------------|------------------------|
| Previous topic<br>Virk.<br>Next topic<br>1.1. introduction<br>This Page<br>Show Source<br>Quick search<br>Go<br>Enter search terms or a module, | 1. README  1.1. Introduction 1.2. Terminology and Overview 1.3. VIRL-CLIENTS package 1.4. Projects, Users and Special Networks 1.5. VIRL Nodes 1.5. VIRL Nodes 1.6. Configuration 1.7. Installation 1.8. OpenStack Client 1.9. VIRL User Workspace Management Server 1.10. VIRL Service Topology Director Server 1.10. VIRL Service Topology Director Server 1.10. VIRL Service Topolo |                        |
| class or function name.<br>VIRL 0.10.29.12 documentation »                                                                                      | 1.11. Troubleshooting     @Copyright 2016. Claso Systems. Inc. All rights reserved. Created using Sphinx 1.2.3.                                                                                                    | previous   next   ind  |